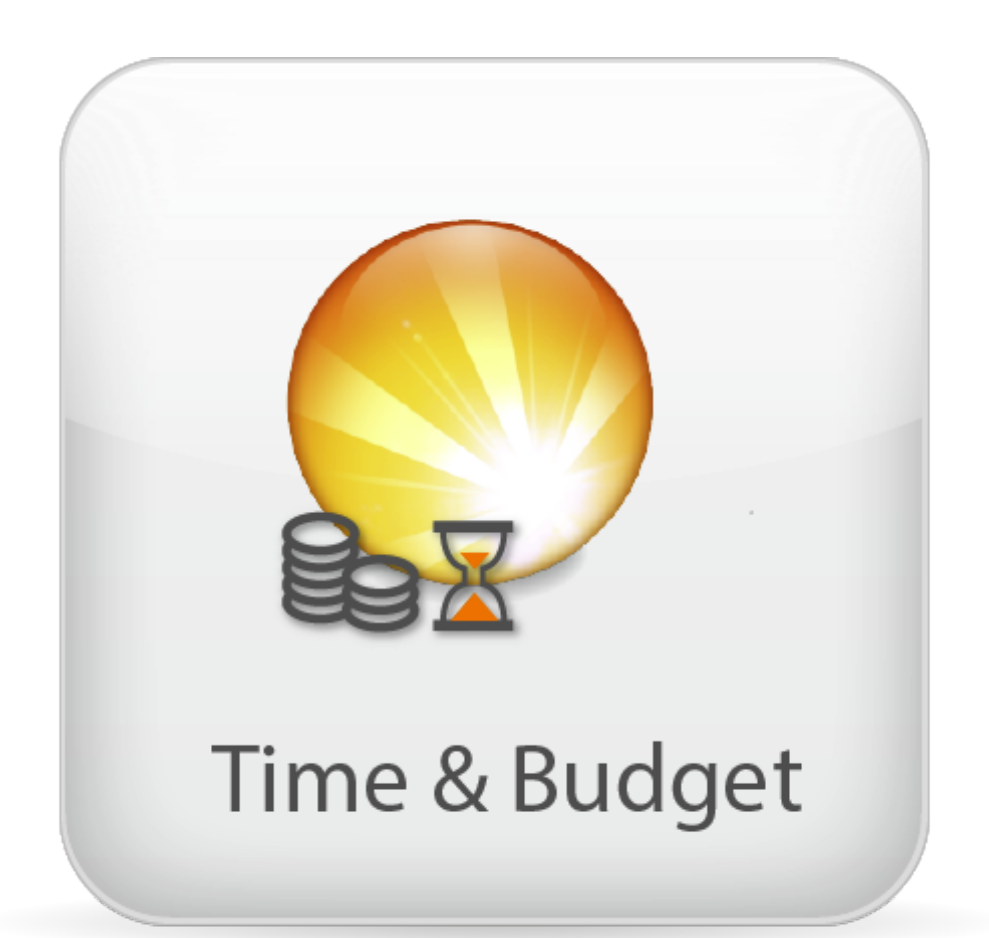

# Time&Budget Handbuch für Daylite 4

# Time&Budget Handbuch für Daylite 4

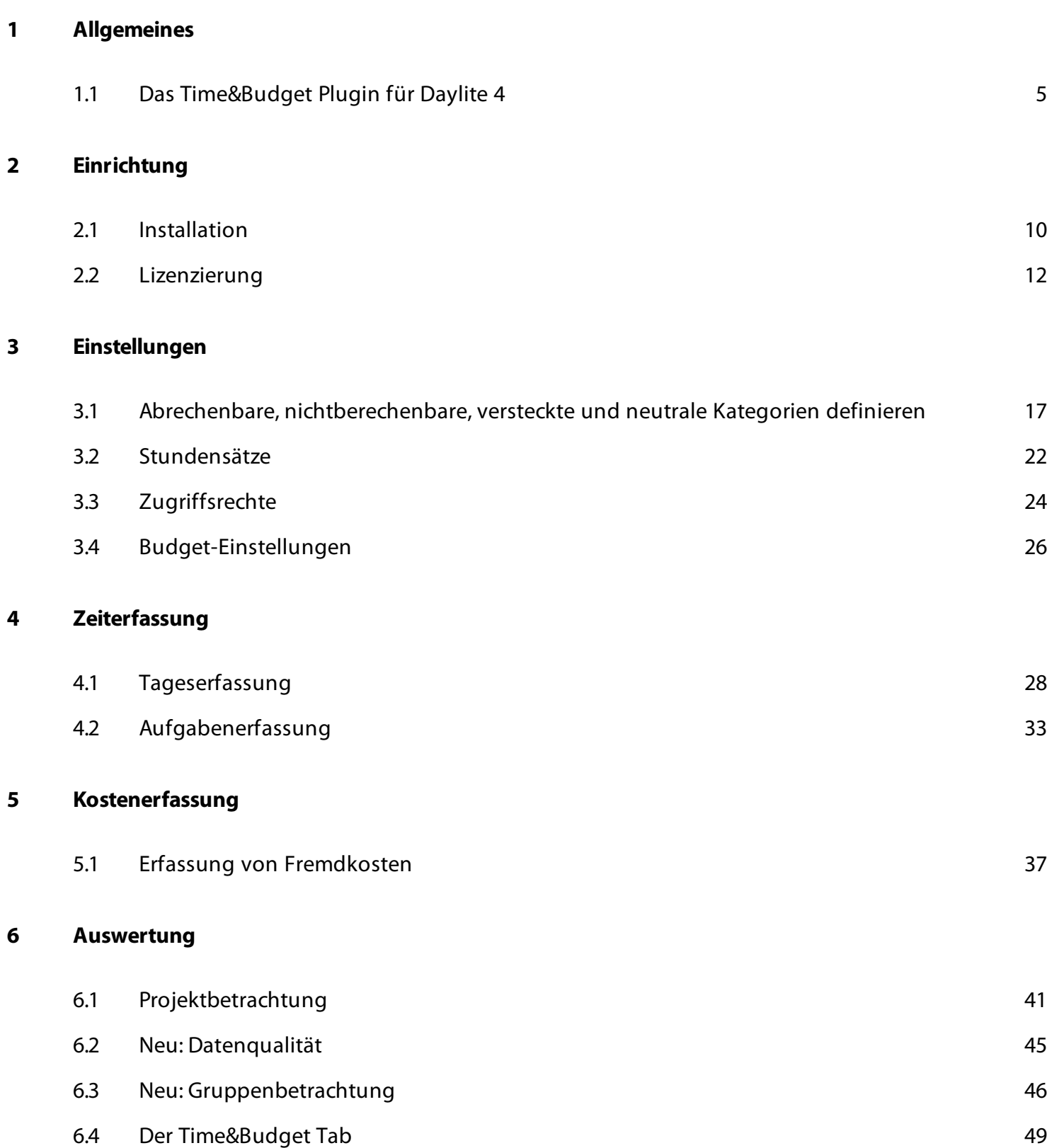

[6.5](#page-50-0) [Aktivitäten](#page-50-0) [51](#page-50-0)

# [7](#page-55-0) [Sonstige Informationen](#page-55-0)

[7.1](#page-56-0) [Fragen, Probleme, oder Bedarf an weiteren Informationen](#page-56-0) [57](#page-56-0)

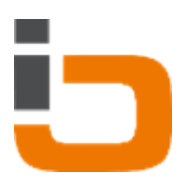

# <span id="page-3-0"></span>Allgemeines

# <span id="page-4-0"></span>Das Time&Budget Plugin für Daylite 4

### Über Time&Budget

Gerade in Dienstleistungsunternehmen entscheidet die sinnvolle Verwendung von Arbeitszeit stark über den wirtschaftlichen Erfolg oder Misserfolg von Projekten.

Daylite hilft Ihnen Ihre Projekte zu planen und den Fertigstellungsgrad eines Projektes zu überwachen.

Mit Time&Budget erlangen Sie auf Basis dieser Daten zusätzlich die Kontrolle über die Kosten in Ihren Projekten.

Time&Budget unterscheidet dabei zwischen Kosten, die aus Zeitleistungen Ihrer Mitarbeiter und Fremdkosten, die durch Material- oder Leistungseinkäufen entstehen.

### Time&Budget beantwortet Ihnen dann Fragen wie:

- Welche Tätigkeiten verursachen welche Kosten in Ihrem Unternehmen?
- Welcher Mitarbeiter beschäftigt sich mit welchen Tätigkeiten?
- Wie viel Zeit fließt in welche Projekte?
- Welche Fremdkosten sind für welche Projekte entstanden?
- Welche kostenpflichtigen Leistungen haben Sie für ein Kundenprojekt erbracht?
- Welche Zusatzleistungen haben Sie für welches Projekt erbracht?

Die Art der Zeiterfassung unterscheidet sich dabei abhängig von der Branche in der Ihr Unternehmen tätig ist.

Time&Budget unterscheidet zwischen der Tageserfassung und der Job- & Leistungserfassung.

Die Tageserfassung erfolgt über Termineinträge.

Die Job- & Leistungserfassung erfolgt über Aufgabeneinträge.

### Job- & Leistungserfassung

In Branchen wie Design oder Prepress hat man oft eine große Anzahl einzelner vorgegebener Arbeitsschritte, für die man bereits im Vorfeld festlegen kann, wie lange diese dauern sollen und was exakt zu tun ist.

Hier ist eine Zeiterfassung nach dem Prinzip Job- & Leistung sinnvoll.

Ein Job kann beispielsweise der Satz eines Artikels sein, von dem man vorab schon gut einschätzen kann, wie lange die Durchführung dauern soll.

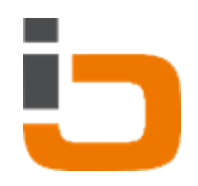

Leistungen sind dann alle Tätigkeiten, die zu Erfüllung dieses Jobs erbracht werden.

Gerade bei Jobs, die nur im Bereich von Minuten oder wenigen Stunden liegen, ist dann die genaue Erfassung der Leistung mit Bezug auf den Job wichtig.

In unserem Prepress Beispiel könnte man nach dem Job-/Leistungs- Prinzip den Job "Satz des Artikels" mit 1 Stunde planen und dann beliebig viele Leistungen erfassen. Ein Mitarbeiter beginnt mit der Arbeit (Satz des Artikels) und wird nach 20 Minuten unterbrochen. Mit der Aufgabenerfassung von Time&Budget hält er die Leistungserfassung an.

Er hat nun eine erfasste Leistung mit 20 Minuten, die mit dem noch nicht fertigen Job (Satz des Artikels) verbunden ist.

Sobald der Mitarbeiter wieder mit der Arbeit beginnt, startet er erneut die Leistungserfassung. Wenn die Arbeit beendet ist, hakt er den Job als erledigt in der Aufgabenerfassung ab.

Somit hat er zwei Leistungen erfasst, die gegen den Job aufgerechnet werden können und die im Reportingbereich von Time&Budget ausgewertet werden können.

### **Tageserfassung**

Die Tageserfassung findet man oft bei Architekten, Softwareentwicklern oder Unternehmensberatern. Ein Mitarbeiter arbeitet den ganzen Tag über nur an wenigen Projekten.

Mit der Tageserfassung hat der Mitarbeiter die Möglichkeit, am Ende seines Arbeitstages auf einfache Weise nachträglich die Zeiten zu erfassen, an denen er für ein oder mehrere Projekte gearbeitet hat.

Beide Zeiterfassungsmethodiken können in Time&Budget parallel betrieben werden.

### Konzept Time&Budget

### Kategorien

In Daylite können Termine und Aufgaben mit Projekten verbunden werden. Jedem Termin und jeder Aufgabe kann eine Kategorie zugewiesen werden. Dieses Konzept nutzt Time&Budget.

### Projekte als Kosten- und Erlösträger

Projekte können entweder abrechenbare Kundenaufträge darstellen oder aber reine Aufwandsprojekte sein.

Projekte können Kosten durch die eingesetzte Zeit und durch Zukäufe von Waren oder Dienstleistungen generieren.

Dem gegenüber stehen die Erlöse aus kostenpflichtig erbrachten Dienstleistungen.

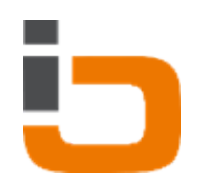

### Beispiel:

Sie sind Webdesigner und haben einen Auftrag zum Erstellen einer Webseite erhalten. Jede Tätigkeit, die Sie für die Erfüllung des Auftrages tätigen, erfassen Sie als Aufgabe oder Termin und verlinken diese mit dem Projekt. Alternativ können Sie auch Aktivitätensets in Daylite benutzen. Bei Aufgaben können Sie ein Start- und ein Enddatum erfassen, ebenso bei Terminen. Wir gehen bei Time&Budget davon aus, dass es 4 Arten von Kategorien für Aufgaben und Termine gibt.

- Abrechenbare Kategorien
- Nichtberechenbare Kategorien
- Versteckte Kategorien
- Neutrale Kategorien

### Funktionen

- Einfache Erfassung von Arbeitszeiten am Tagesende mit der Time&Budget-Tageserfassung basierend auf Daylite Terminen
- Minutengenaue Erfassung Iher Tätigkeiten mit der Time&Budget-Aufgabenerfassung basierend auf Daylite Aufgaben und Unteraufgaben
- Erfassen Sie Rechnungen als Drittkosten direkt am zugehörigen Daylite-Projekt, hinterlegen Sie die Rechnung als PDF und behalten Sie den Überblick über den Bezahlstatus
- Der Unternehmensbericht hilft Ihnen, die erfassten Arbeitszeiten im Auge zu behalten und mit Hilfe von Verdichtung und Filtern gezielt auszuwerten
- Mit dem Kostenbericht behalten Sie den Überblick über offene und bezahlte Rechnungen pro Projekt
- Informieren Sie Ihren Kunden mit Hilfe des Projekt-Drucklayouts über bisher geleistete Arbeitseinheiten. Konfigurieren Sie, welche Informationen dem Kunden dargestellt werden
- Lassen Sie sich eine detaillierte Auswertung aller Aktivitäten von Ihren Projekte, Verkaufschancen sowie Ihrer Personen oder Firmen erstellen. Wählen Sie hierbei jeweils zwischen einer internen und externen Ansicht mit unterschiedlichem Funktionsumfang.
- Entscheiden Sie zwischen zwei verschiedenen Erlössystemen basierend auf Kategorien oder Stundensätzen von Benutzern
- Steuern Sie, welche Termin- und Aufgabenkategorien zur Auswertung herangezogen werden. Hierbei können Sie entscheide, ob Kategorien als berechenbar gelten, auf externen oder internen Berichten sichtbar sind oder garnicht berücksichtigt werden

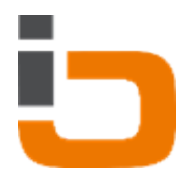

- Hinterlegen Sie Zeit- und Finanzbudgets pro Projekt in Daylite
- Steuern Sie detailiert, welcher Daylite-Benutzer Auswertungen aufrufen darf und auf die Einstellungen von Time&Budget zugreifen kann
- Erstellen Sie Auswertungen von Gruppen für Projekte, Chancen, Personen oder Firmen

### Systemvorraussetzungen

Betriebssystem: OS X 10.7 oder neuer Daylite Version: 4.2 oder neuer

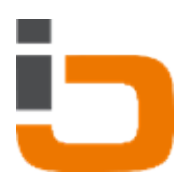

# <span id="page-8-0"></span>Einrichtung

# <span id="page-9-0"></span>**Installation**

1. Für Time&Budget muss Daylite 4.2 oder höher installiert sein.

Um dies zu überprüfen, starten Sie Daylite und wählen Sie im Menü Daylite -- > Über Daylite

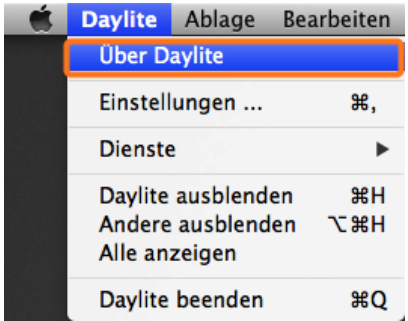

2. Für Time&Budget muss OS X 10.7 oder höher installiert sein.

Um dies zu überprüfen, wählen Sie im Menü <Apfel> --> Über diesen Mac

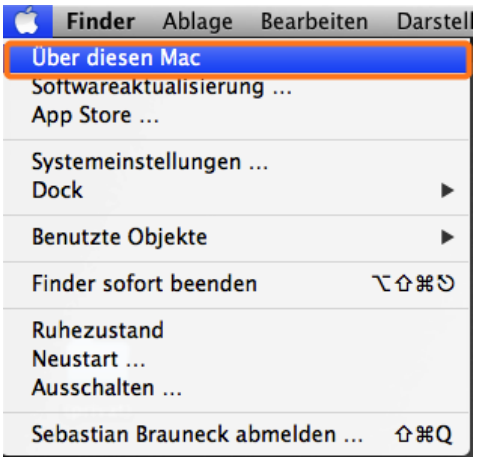

3. Öffnen Sie das Diskimage Time&Budget.dmg

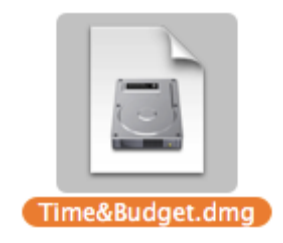

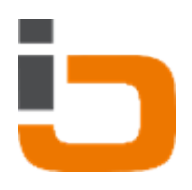

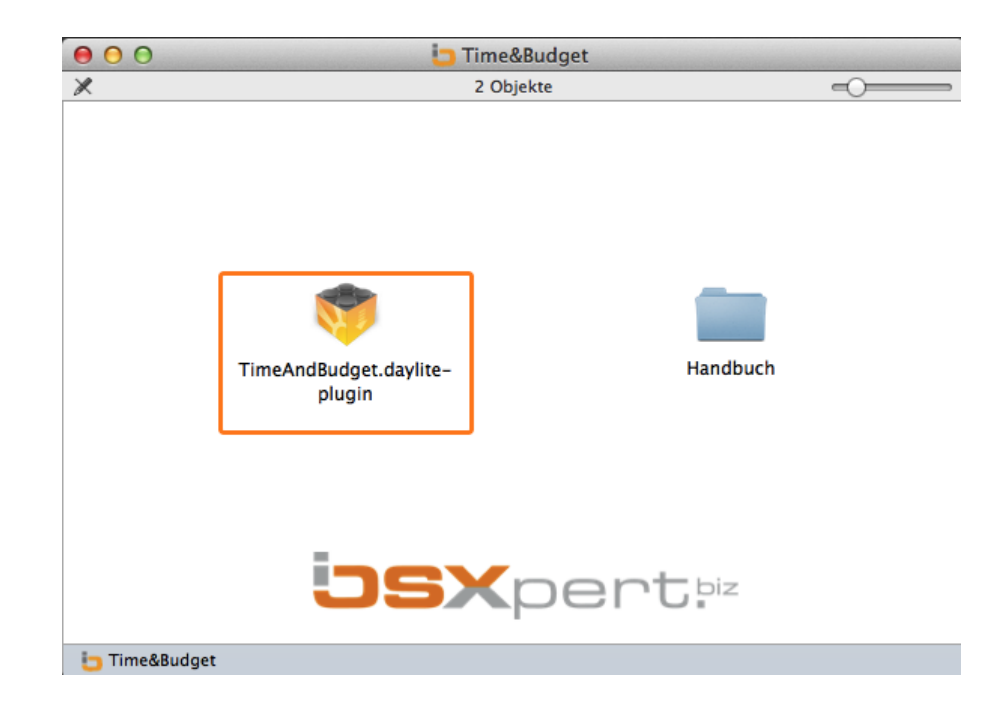

### 4. Doppelklicken Sie die Datei TimeAndBudget.daylite-plugin

5. Bestätigen Sie die folgende Meldung mit einem Klick auf Installieren

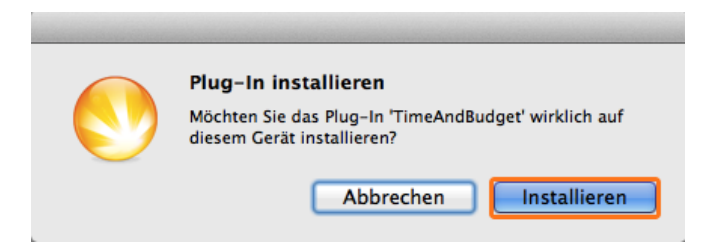

6. Um die Installation abzuschließen, klicken Sie auf Daylite neu starten.

Um das Plugin nutzen zu können, müssen Sie noch einige Schritte zur Einrichtung vornehmen. Mehr dazu finden Sie im folgenden Kapitel Lizenzierung

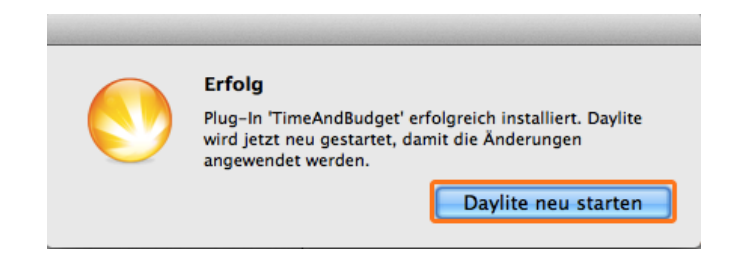

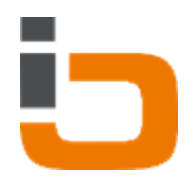

# <span id="page-11-0"></span>Lizenzierung

Sie können Time&Budget 14 Tage in vollem Umfang ohne Eingabe einer Lizenz testen. Nach den 14 Tagen können Sie Time&Budget monatlich abonieren oder einmalig kaufen

- 1. Starten Sie Daylite
- 2. Wählen Sie im Menü Plug-Ins --> Time&Budget --> Einstellungen...

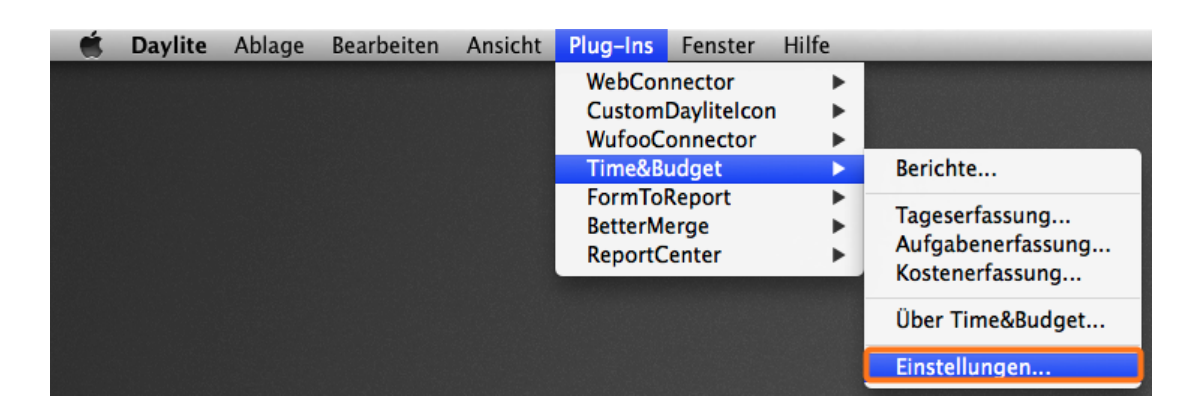

3. Wählen Sie Lizenzierung & klicken Sie auf Time&Budget erwerben...

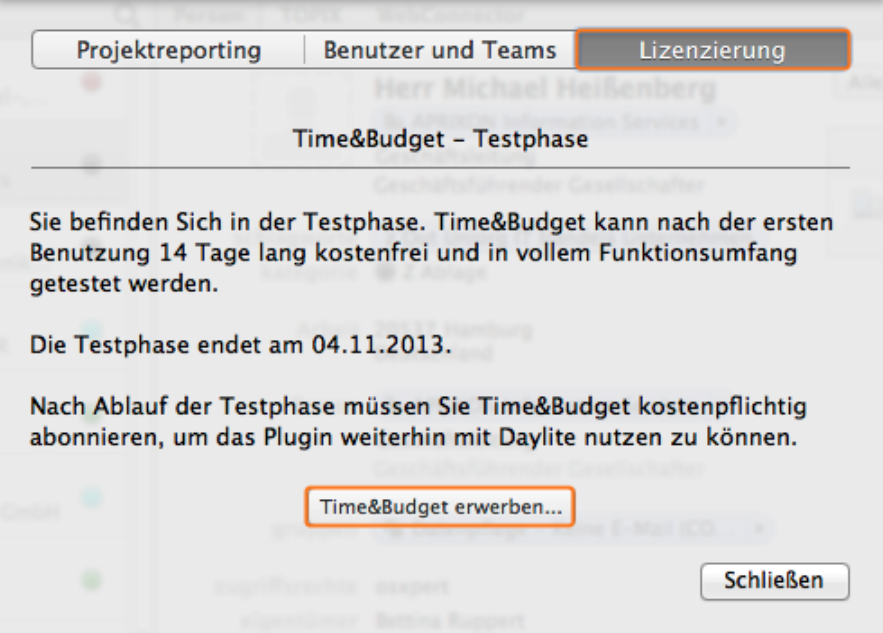

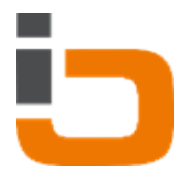

4. Wählen Sie nun, ob Sie Time&Budget als monatlichen Service abonieren oder zum einmaligen Festpreis erwerben möchten.

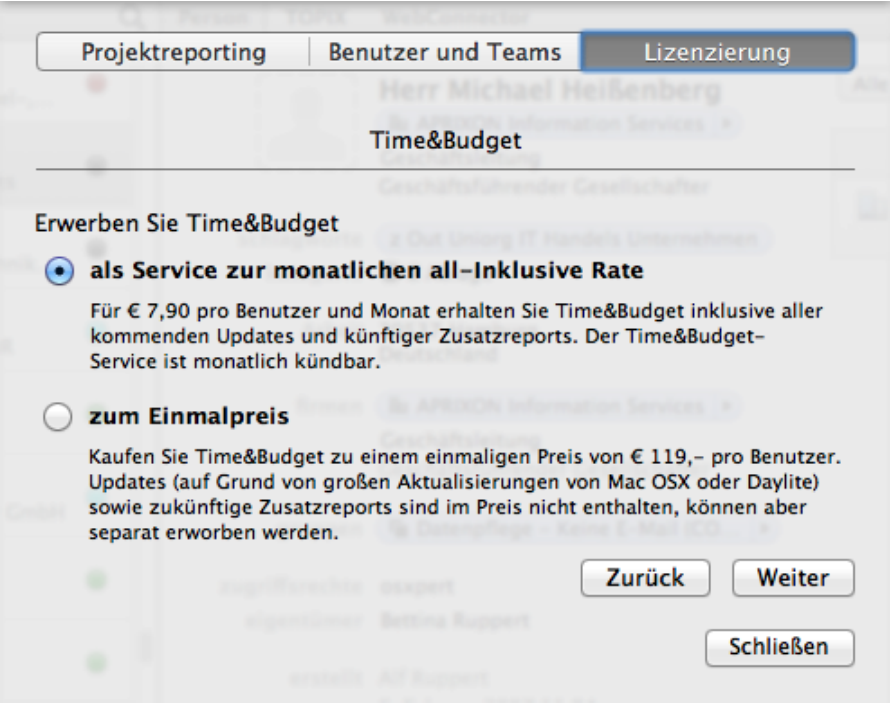

# Time&Budget abonieren

Wenn Sie Time&Budget monatlich abonieren möchten, gehen Sie wie folgt vor: 1. Akzeptieren Sie die Lizenzvereinbarungen und bestätigen Sie mit Weiter

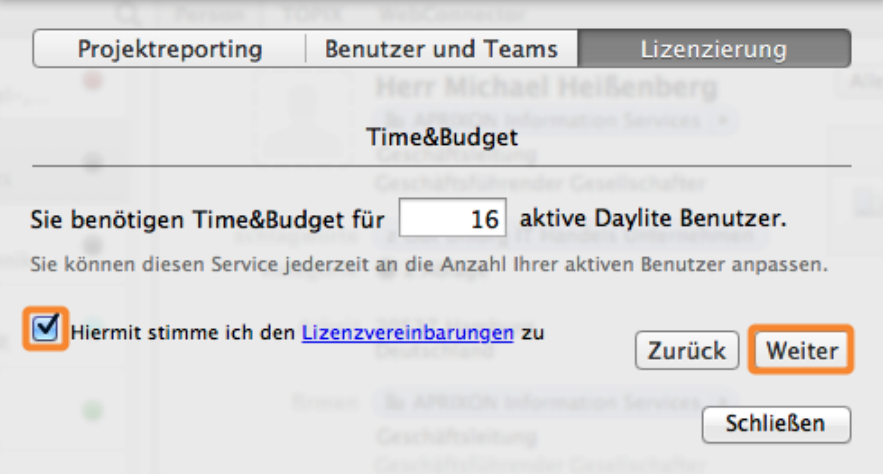

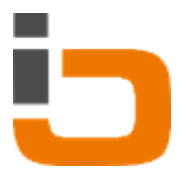

Nachdem Sie alle Schritte erfolgreich durchlaufen haben, wird Ihnen eine Übersicht Ihrer Lizenzierung angezeigt.

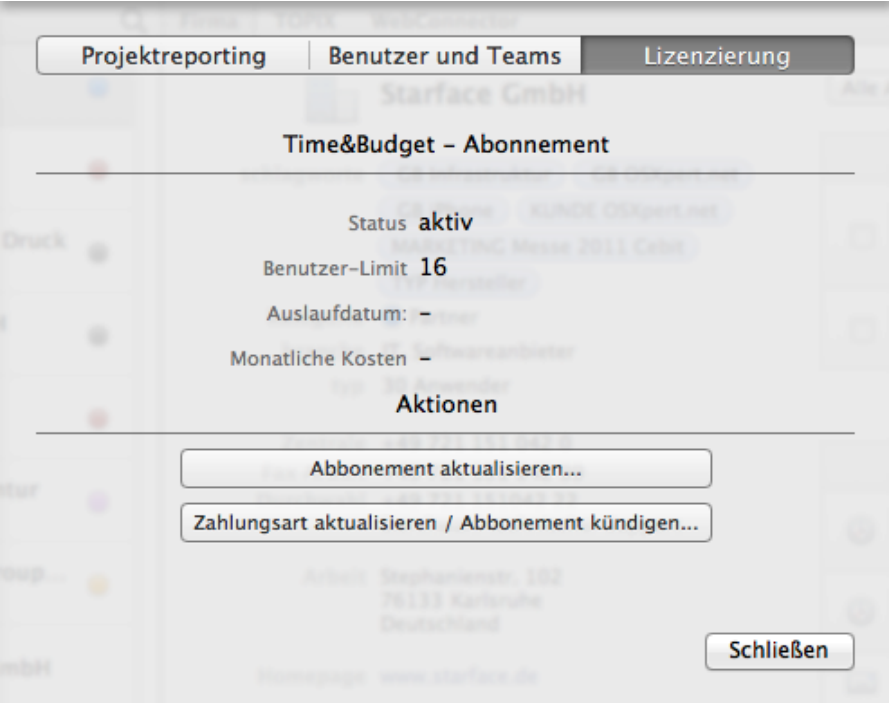

# Time&Budget kaufen

Wenn Sie Time&Budget kaufen möchten, gehen Sie wie folgt vor:

1. Akzeptieren Sie die Lizenzvereinbarungen und bestätigen Sie mit Weiter

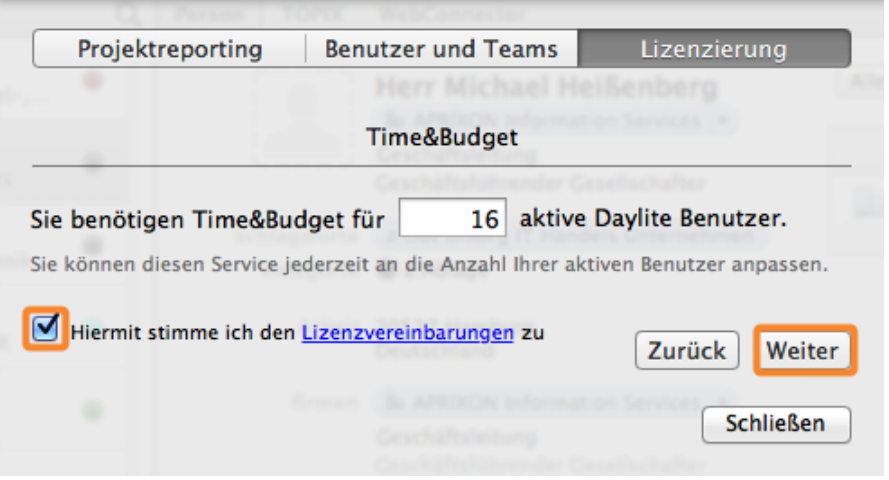

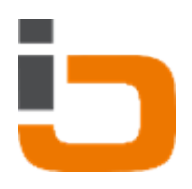

Nachdem Sie alle Schritte erfolgreich durchlaufen haben, wird dieses Fenster angezeigt.

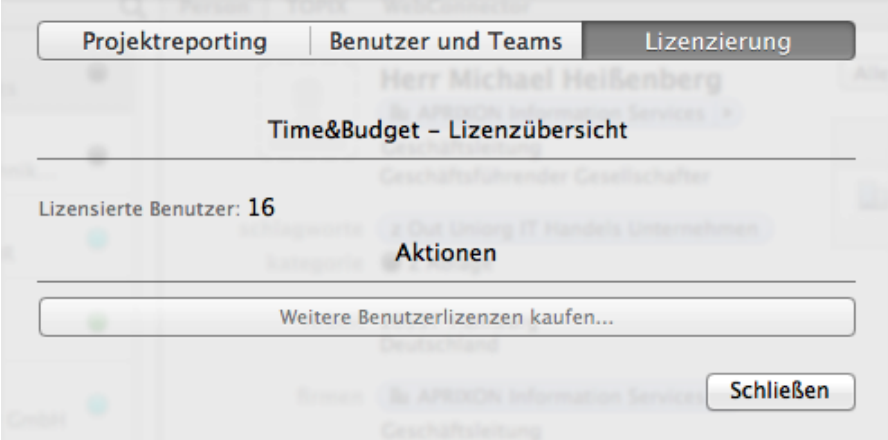

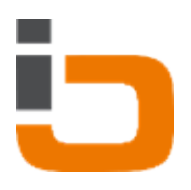

# <span id="page-15-0"></span>Einstellungen

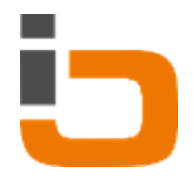

# <span id="page-16-0"></span>Abrechenbare, nichtberechenbare, versteckte und neutrale Kategorien definieren

### Abrechenbare Kategorien

Aufgaben und Termine, die auf einer Abrechnung für den Kunden auftauchen sollen und dem Kunden auch berechnet werden sollen, weisen Sie abrechenbaren Kategorien zu. Mögliche Kategorien in unserem Beispiel:

- **Beratung**
- Programmierung
- Design

### Nichtberechenbare Kategorien

In vielen Projekten werden Leistungen erbracht, die man dem Kunden nicht berechnen will oder kann. Es kann aber sinnvoll sein, dem Kunden innerhalb einer Abrechnung die kostenfrei erbrachten Leistungen anzuzeigen.

Solche Aufgaben und Termine weisen Sie nichtabrechenbaren Kategorien zu.

Mögliche Kategorien in unserem Beispiel:

- Kulanz
- kostenfrei

### Versteckte Kategorien

Es gibt oft auch Aufgaben und Termine, die nicht auf einer Abrechnung auftauchen sollen, die man aber für interne Zwecke mit erfassen möchte.

Beispielsweise der vertriebliche Aufwand bei einem Projekt oder die Verwaltungstätigkeiten. Versteckte Kategorien bieten die Möglichkeit, alle Nebentätigkeiten, die man für ein Projekt erbringt, als Aufgabe oder Termin zu erfassen, ohne dass diese in externen Druckformularen sichtbar sind. Mögliche Kategorien in unserem Beispiel:

- Vertrieb
- Verwaltung

### Neutrale Kategorien

Es gibt auch Aufgaben und Termine, die weder abrechenbar sind, noch in irgendeiner Art und Weise intern sowie extern auf der Abrechnung erscheinen sollen.

Mögliche Kategorie in unserem Beispiel:

• Mittagessen mit Kunde

### Berechnung von Erlösen

Viele Auswertungen von Time&Budget berechnen für geleistete Aktivitäten nicht nur deren erzeugte

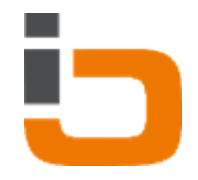

Kosten, sondern auch deren Erlöse. Erlöse werden grundsätzlich nur dann berechnet, wenn die Kategorie der jeweiligen Aktivität als "berechenbar" klassifiziert wurde. In Time&Budget können Sie zwischen zwei verschieden Arten der Erlösberechnung wählen:

### 1. Erlösberechnung auf Basis der hinterlegten Stundenerträge pro Mitarbeiter

Wählen Sie unter "Grundlage für die Berechnung von Erlösen" "Ertrag der Benutzer", um eine Berechnung der Erlöse über die hinterlegten Erlössätze pro Benutzer zu bewirken. Der Erlös jeder berechenbaren Aktivität in den Time&Budget-Auswertungen wird somit in Abhängigkeit von den aktiven Teilnehmern eines Termins bzw. des verantwortlichen Benutzers einer Aufgabe ermittelt.

### 2. Erlösberechnung auf Basis der Kategorien

Wählen Sie unter "Grundlage für die Berechnung von Erlösen" "Kategorie", um eine Berechnung der Erlöse über die hinterlegten Erlössätze pro Kategorie zu bewirken. Der Erlös jeder berechenbaren Aktivität in den Time&Budget-Auswertungen wird somit in Abhängigkeit von Kategorie der jeweiligen Aktivität ermittelt.

Um dies festzulegen, gehen Sie wie folgt vor:

1. Starten Sie Daylite

### 2. Wählen Sie im Menü Plug-Ins --> Time&Budget --> Einstellungen

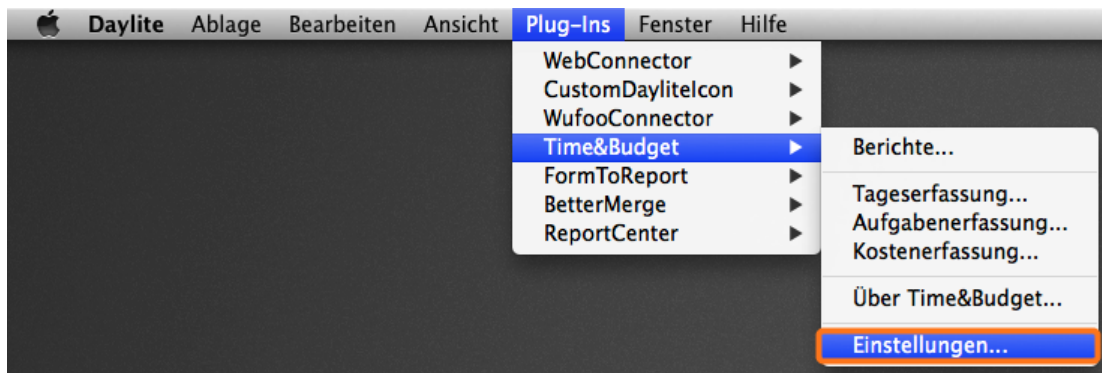

3. Wählen Sie den Reiter Projektreporting an.

(1) Definition der Freifelder für Finanzbudget und Zeitbudget innerhalb von Projekten (Um ein Extrafeld zu konfigurieren, navigieren Sie in die Daylite Einstellungen -> Freifelder -> Projekte)

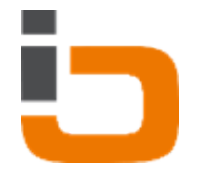

(2) Legen Sie hier fest, ob Aufgaben, Termine und Stundensätze im Projektreporting berücksichtigt werden sollen und definieren Sie einen Zeitraum, nach dessen Ablauf Aufgaben ignoriert werden sollen

(3) Legen Sie hier für Termine und Aufgaben separat fest, welche Kategorien als abrechenbar, nichtberechenbar, versteckt oder neutral gelten

(4) Legen Sie hier den Budgetmodus fest, der bei einem Projekt standardmäßig im Time&Budget Tab voreingestellt ist

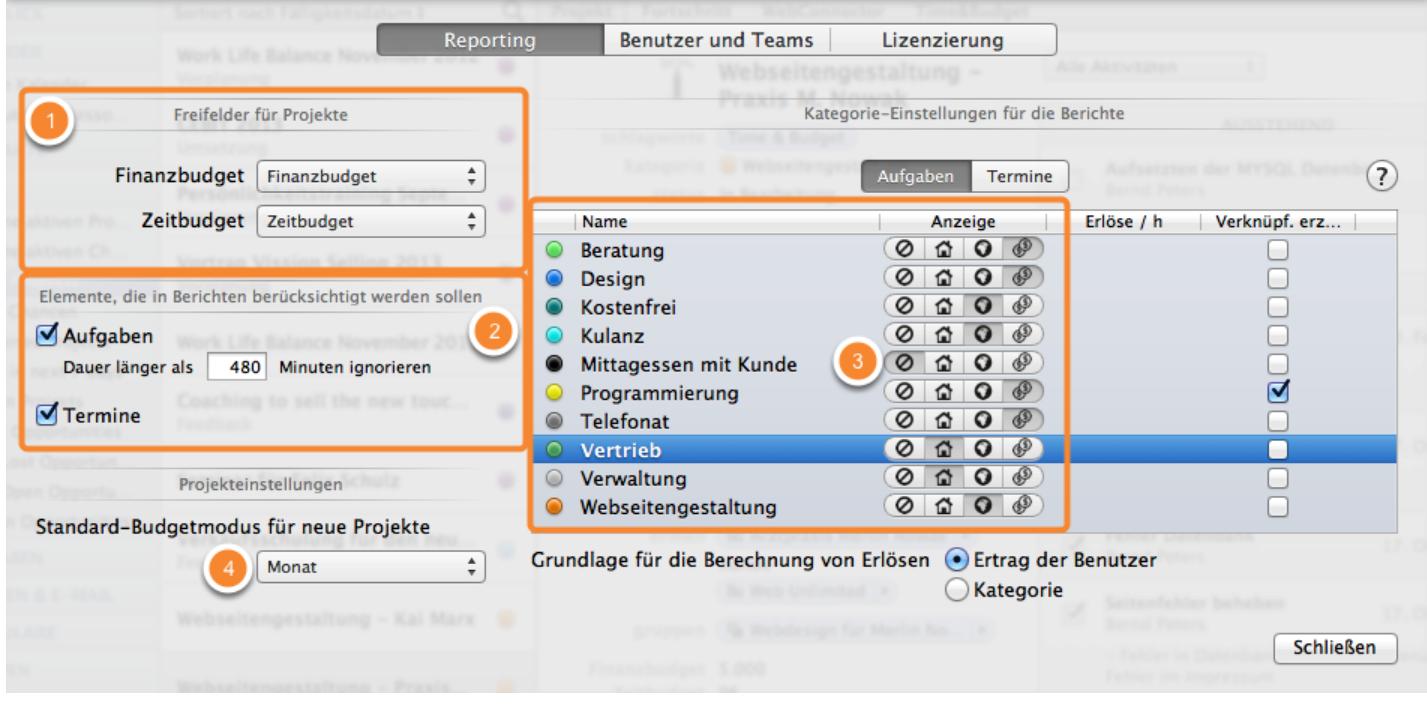

## Grundlage für die Berechnung von Erlösen

(1) Definieren Sie Erlöse für die einzelnen Kategorie

(2) Hier legen Sie fest, ob in der Tageserfassung und in der Aufgabenerfassung ein zu verknüpfendes Ziel erzwungen werden soll

(3) Definieren Sie, ob die ausgewählte Kategorie über Mann-Stunden oder Tätigkeits-Stunden berechnet werden soll

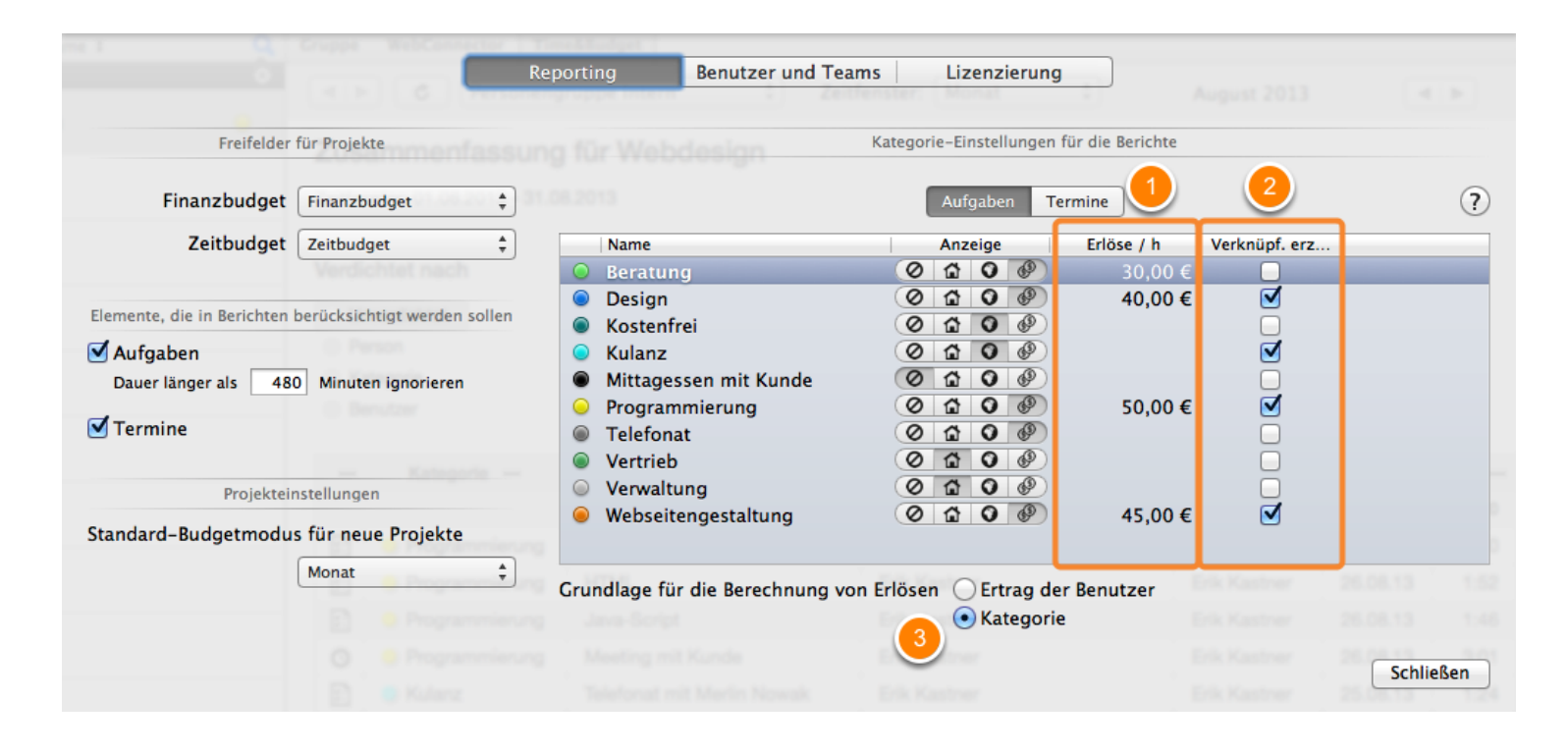

Klassifikation der Kategorien

Die folgende Tabelle beschreibt die vier Klassifikationen für Kategorien im Hinblick auf Sichtbarkeit, Kosten und Erlöse. Klassifikation  $\oslash$ 1 0 P Sichtbar in internen ×  $\mathbf{x}$  $\mathbf{x}$ **Berichten** Sichtbar in externen  $\pmb{\times}$  $\pmb{\times}$ Berichten Verursachen Kosten ×  $\mathbf x$  $\mathbf x$ Führen zu Erlösen  $\pmb{\times}$ Schließen

Unser Beispiel:

Daylite Aufgaben mit den Daylite Kategorien 'Beratung', 'Design', 'Programmierung' und 'Telefonat' gelten als abrechenbar.

Die Aufgaben Kategorien 'kostenfrei' und 'Kulanz' gelten als nichtberechenbar.

'Vertrieb' und 'Verwaltung' gelten als versteckt.

Die Kategorie 'Mittagessen mit Kunde' ist neutral.

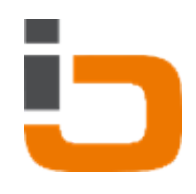

## <span id="page-21-0"></span>Stundensätze

### Externe und interne Stundensätze

Time&Budget ermöglicht es Ihnen für jeden Daylitebenutzer einen Kostenstundensatz (interner Stundensatz) und einen Erlösstundensatz (externer Stundensatz) zu hinterlegen. Interne Stundensätze fließen in die Kostenbetrachtung eines Projekts ein, externe Stundensätze fließen in die Erlösbetrachtung eines Projektes ein, sofern Sie als Grundlage für die Berechnung der Erlöse "Ertrag der Benutzer" gewählt haben Abrechenbare, nichtberechenbare, versteckte und neutrale [Kategorien definieren\(](#page-16-0)S. Grundlage für die Berechnung von Erlösen)

1. Starten Sie Daylite

2. Wählen Sie im Menü Plug-Ins --> Time&Budget --> Einstellungen

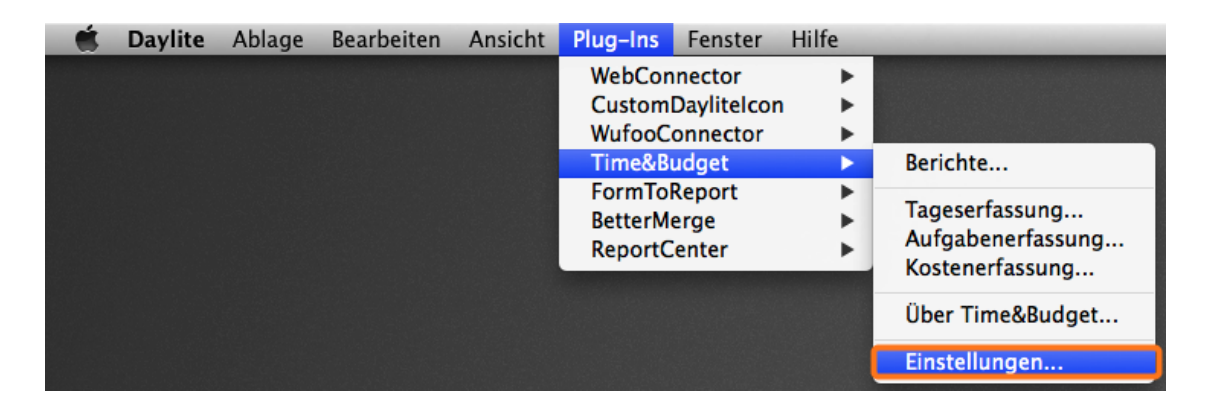

3. Wählen Sie den Reiter Benutzer und Teams

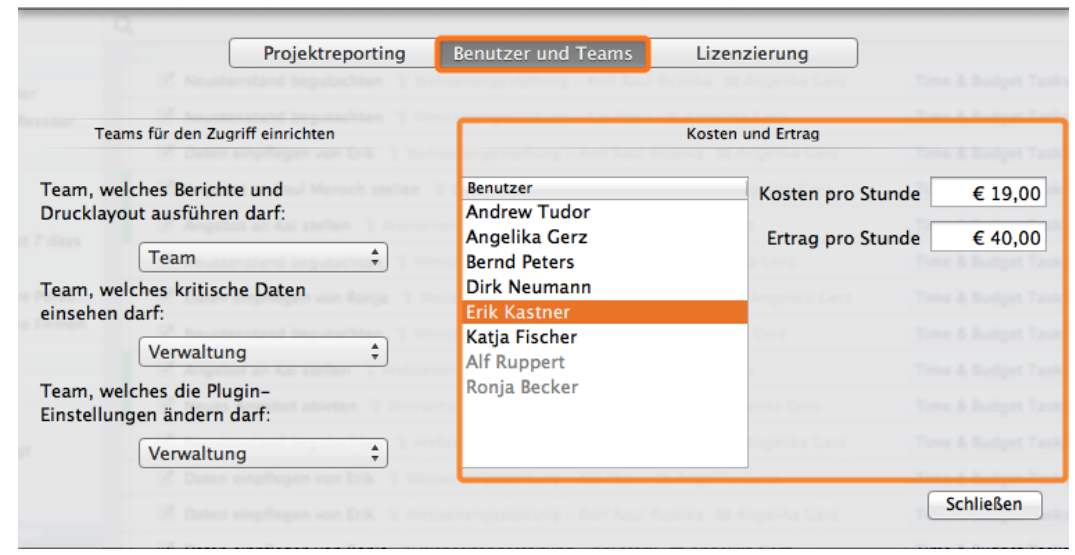

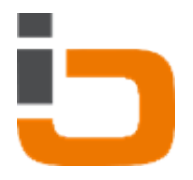

Hier legen Sie Zugriffsrechte für Daylite Teams, sowie Kostenstundensätze (interne Stundensätze) und Erlösstundensätze (externe Stundensätze) für einzelne Mitarbeiter fest.

(1) Wählen Sie den Daylite Benutzer aus, für den Kostenstundensatz und Erlösstundensatz festgelegt werden sollen

(2) Legen Sie hier den Kostenstundensatz (interner Stundensatz) fest

(3) Legen Sie hier den Erlösstundensatz (externer Stundensatz) fest

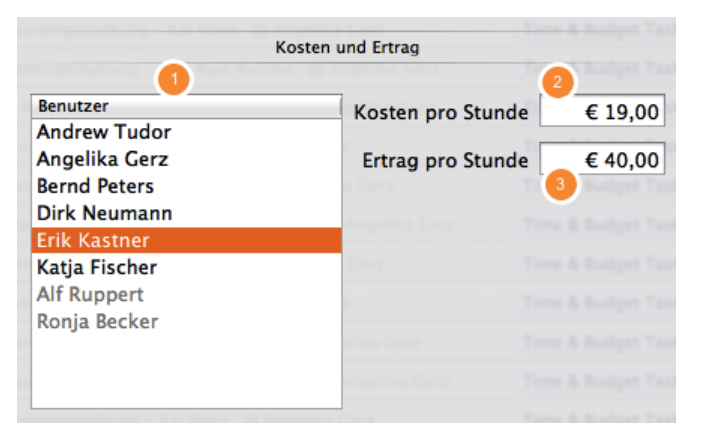

### Unser Beispiel:

Der Kostenstundensatz des Programmierers Erik Kastner beträgt 19€, und der Erlösstundensatz 40€.

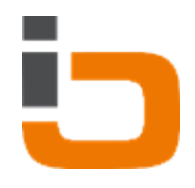

# <span id="page-23-0"></span>**Zugriffsrechte**

Anhand der Time&Budget Zugriffsrechte lässt sich ganz einfach definieren, welches Daylite Team Berichte & Drucklayouts ausführen und welches Daylite Team kritische Daten (Kosten & Erlöse), sowie die Time&Budget Einstellungen einsehen und bearbeiten darf.

- 1. Starten Sie Daylite
- 2. Wählen Sie im Menü Plug-Ins --> Time&Budget --> Einstellungen

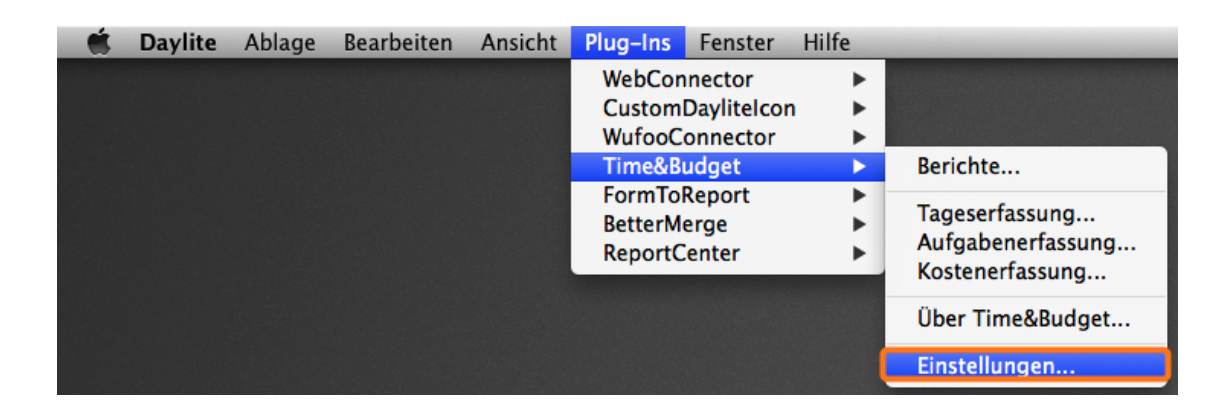

3. Wählen Sie den Reiter Benutzer und Teams

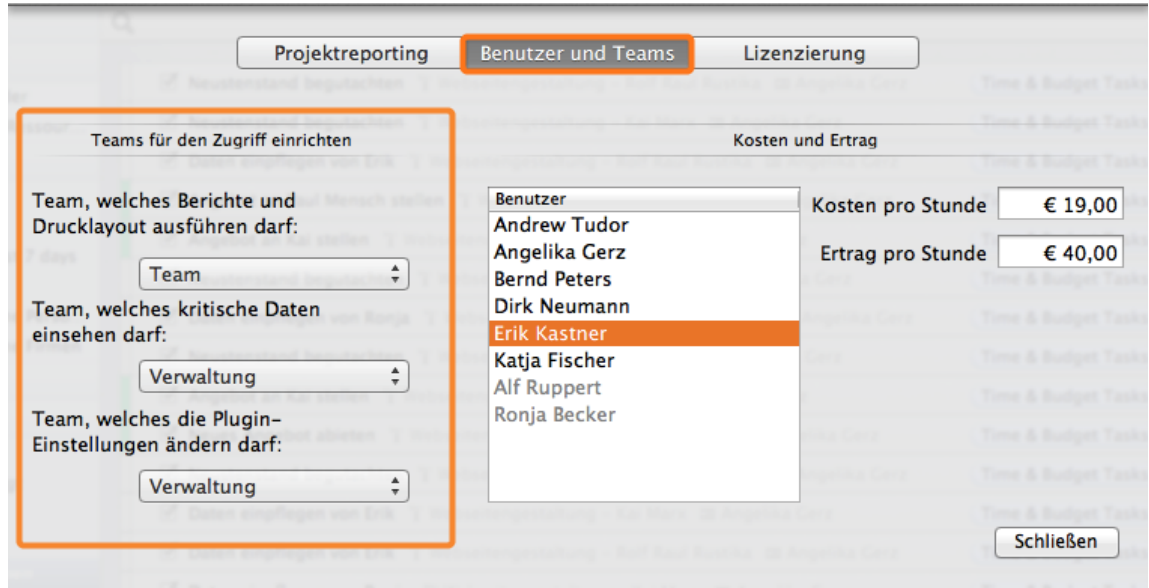

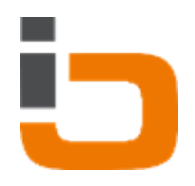

Legen Sie fest,:

- (1) welches Daylite Team Berichte und Drucklayouts ausführen darf
- (2) welches Daylite Team kritische Daten (Kosten & Erlöse) einsehen darf
- (3) welches Daylite Team die Plugin-Einstellungen bearbeiten darf

(Um neue Teams in Daylite hinzuzufügen, navigieren Sie in die Daylite Einstellungen -> Benutzer & Teams -> Teams)

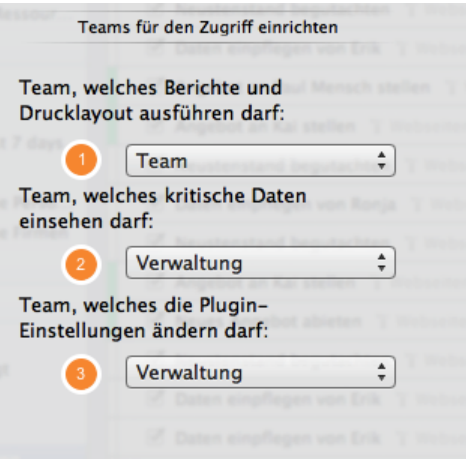

Unser Beispiel:

Das gesamte Daylite Team darf Berichte und Drucklayouts ausführen. Kritische Daten, sowie Plugin-Einstellungen dürfen ausschließlich vom Daylite Team "Verwaltung" eingesehen & bearbeitet werden.

# <span id="page-25-0"></span>Budget-Einstellungen

# Budget Einstellungen

(1) Legen Sie hier fest, für welchen Zeitraum die Berechnung statt finden soll.

Hinweis: Beachten Sie, dass der Budgetmodus dem ausgewählten Zeitraum entspricht

- (2) Finanzielles Budget
- (3) Deckungsbeitrag
- (4) Zeitliches Budget

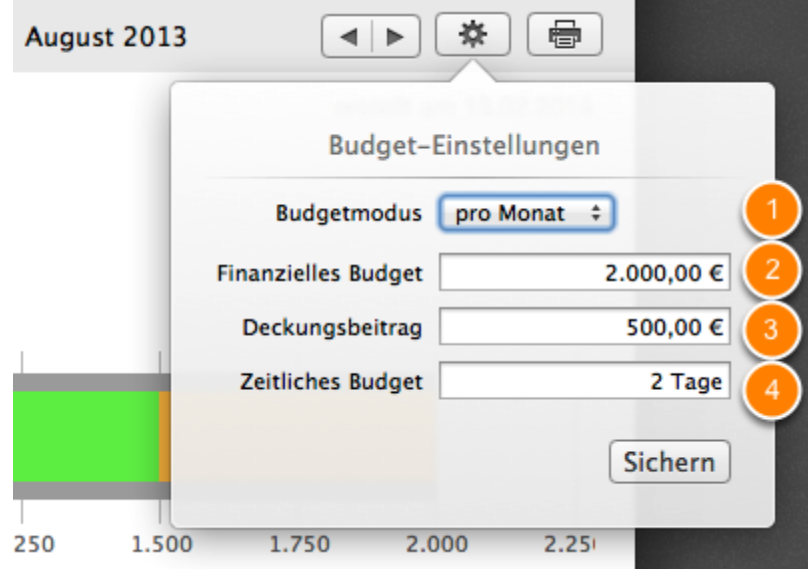

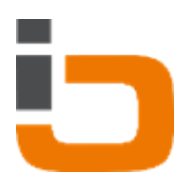

# <span id="page-26-0"></span>Zeiterfassung

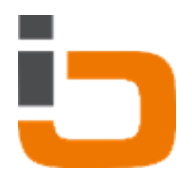

# <span id="page-27-0"></span>Tageserfassung

Die Tageszeiterfassung bietet die Möglichkeit gänzlich neue Termine zu erfassen oder die Details von Aufgaben Ihrer Daylite Worklist für einen neuen Termin zu übernehmen.

1. Klicken Sie in Daylite auf Tageserfassung

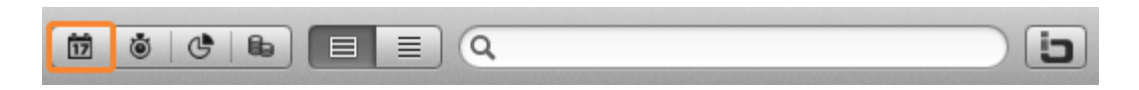

- (1) Terminübersicht
- (2) Neuen Termin hinzufügen

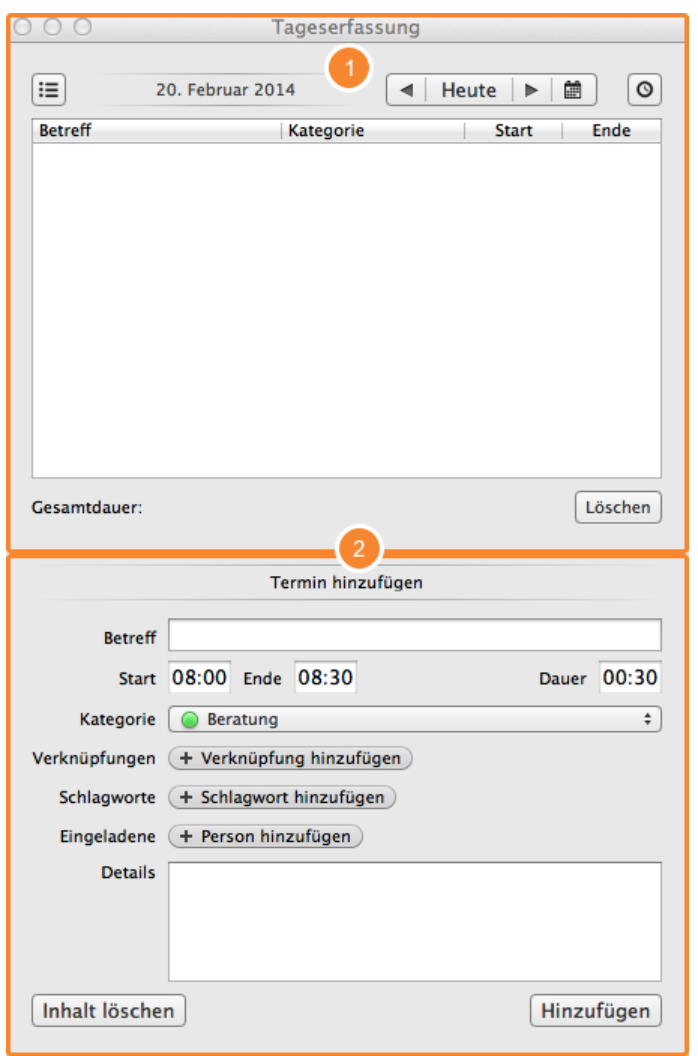

### **Terminübersicht**

(1) Daylite Worklist einblenden, um den Titel von Aufgaben der Worklist für einen neuen Termin zu übernehmen

(2) Über Heute gelangen Sie zum heutigen Tag. Mit < bzw. > navigieren Sie einen Tag zurück bzw. vor

- (3) Einblendung der Details eines in der Übersicht (4) markierten Termins
- (4) Übersicht der Termine am ausgewählten Tag
- (5) Löschen eines in der Übersicht (4) markierten Termins

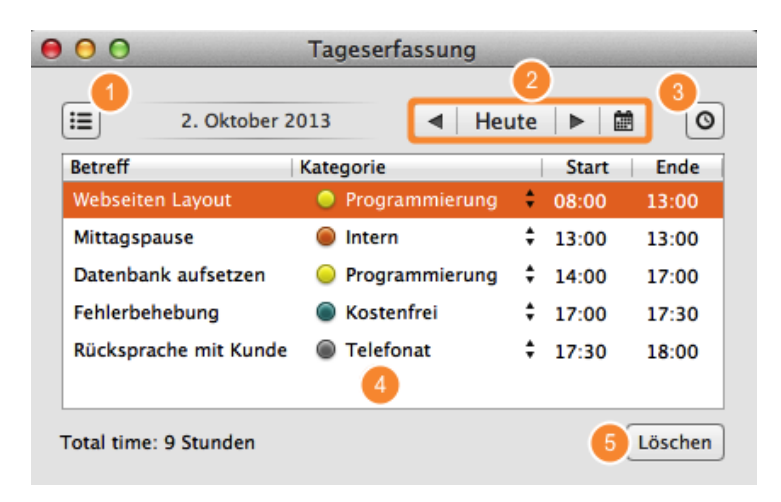

## Termin hinzufügen

Für den zu erstellenden Termin:

- (1) vergeben Sie hier einen Betreff
- (2) geben Sie hier Start-, Endzeit & Dauer ein
- (3) vergeben Sie hier eine Daylite Terminkategorie
- (4) verknüpfen Sie hier Daylite Objekte
- (5) vergeben Sie hier Daylite Schlagworte
- (6) verknüpfen Sie hier weitere Teilnehmer
- (7) geben Sie hier die Termindetails ein

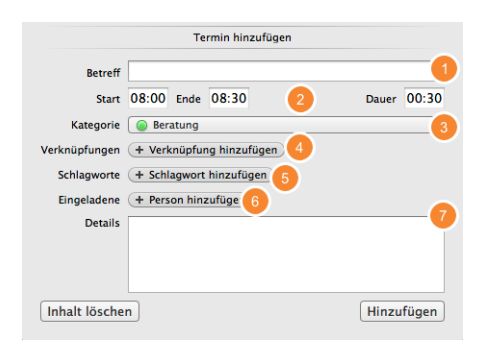

### Termin bearbeiten

- (1) Blenden Sie die Termindetails ein
- (2) Bearbeiten Sie diese direkt in Time&Budget

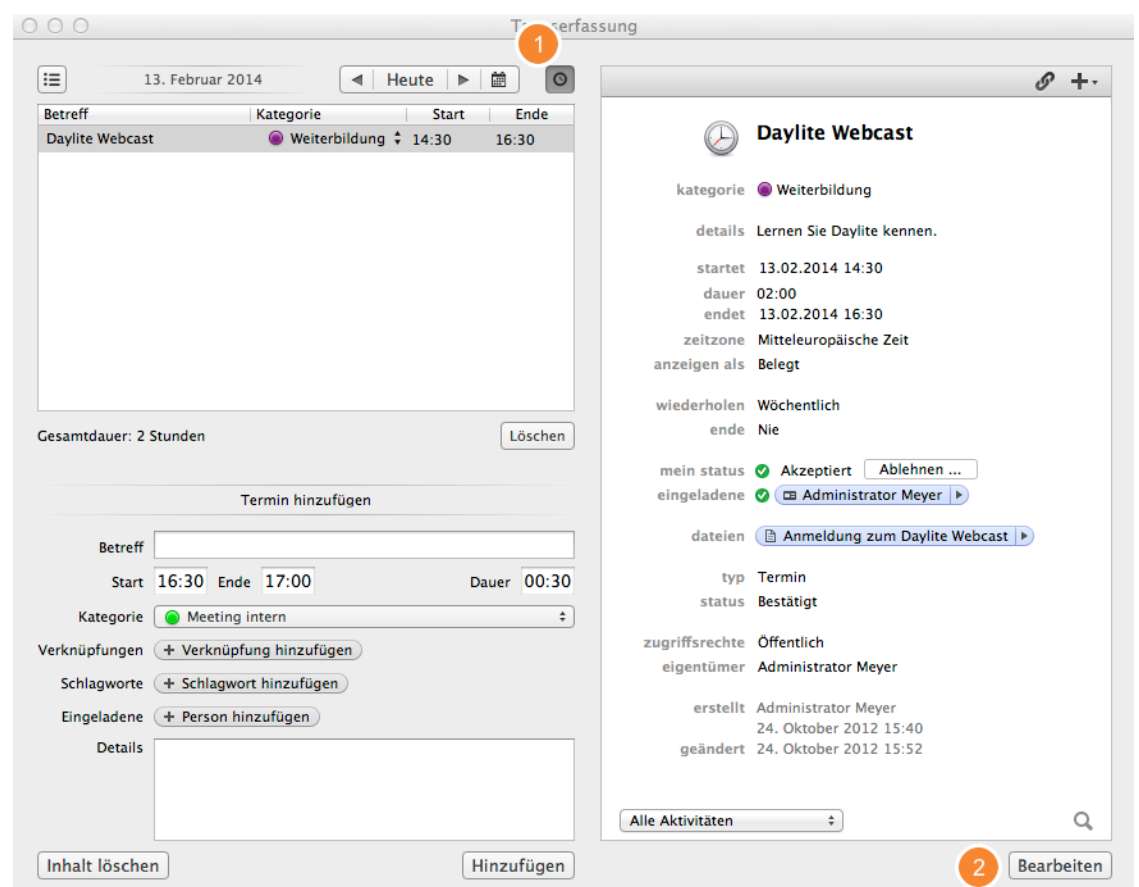

# Zusammenspiel von Worklist und Tageserfassung

(1) Blenden Sie die Daylite Worklist ein

(2) Markieren Sie in der Übersicht eine Aufgabe

(3) Übernehmen Sie mit einem Klick die Details der markierten Aufgabe in den neu zu erstellenden Termin

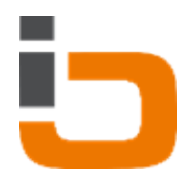

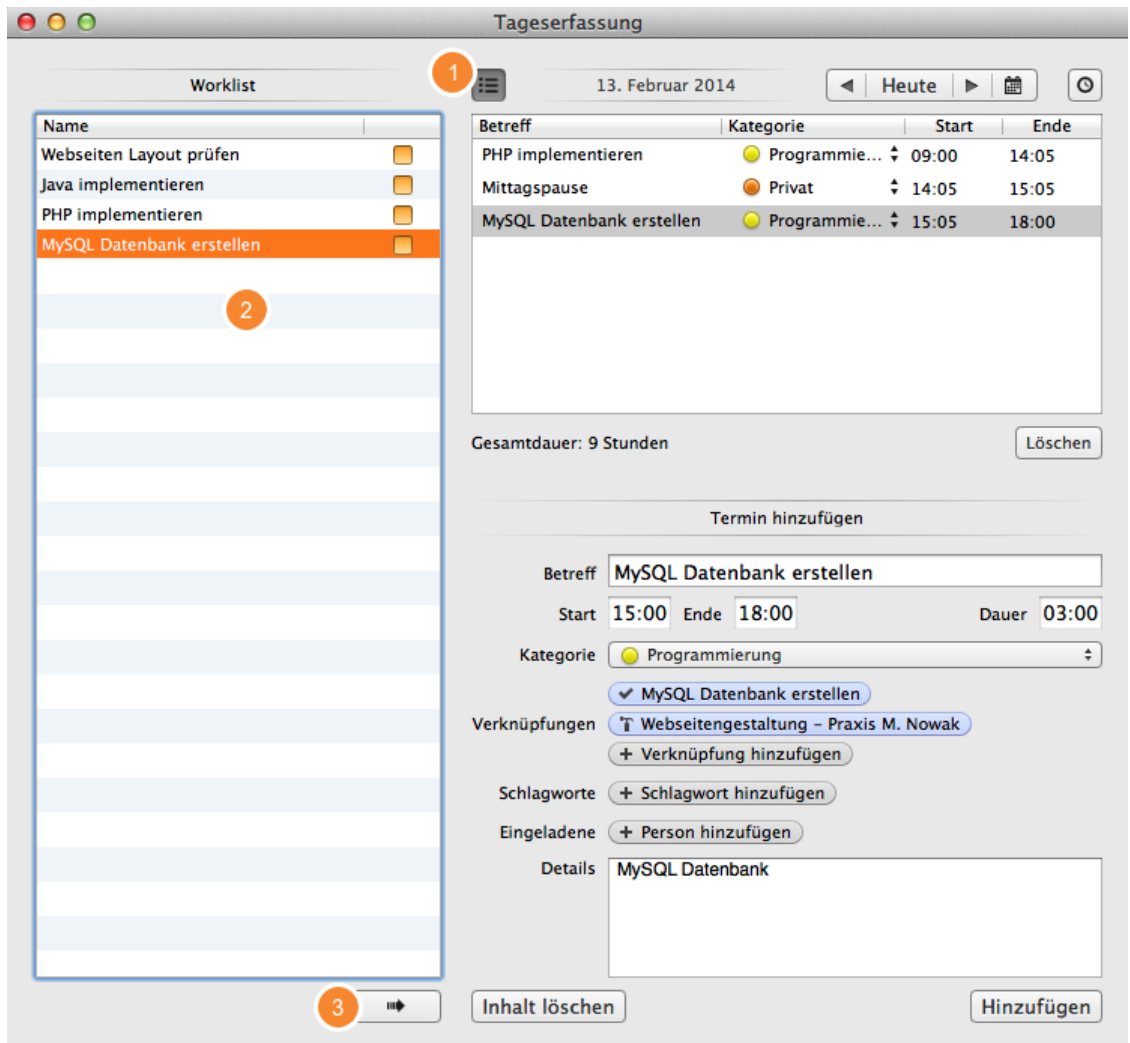

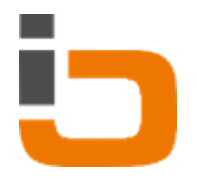

Beim Erfassen einer Aktivität mit der Tageserfassung wird zunächst geprüft, ob die gewählte Kategorie eine Verknüpfung mit einem Ziel erfordert Abrechenbare, nichtberechenbare, versteckte und neutrale [Kategorien definieren\(](#page-16-0)S. Grundlage für die Berechnung von Erlösen)

Sofern eine Verknüpfung zwingend ist, bisher aber noch kein Ziel mit der neuen Aktivität verknüpft wurde, erscheint ein Dialog, der Sie auffordert, dies nun nachzuholen.

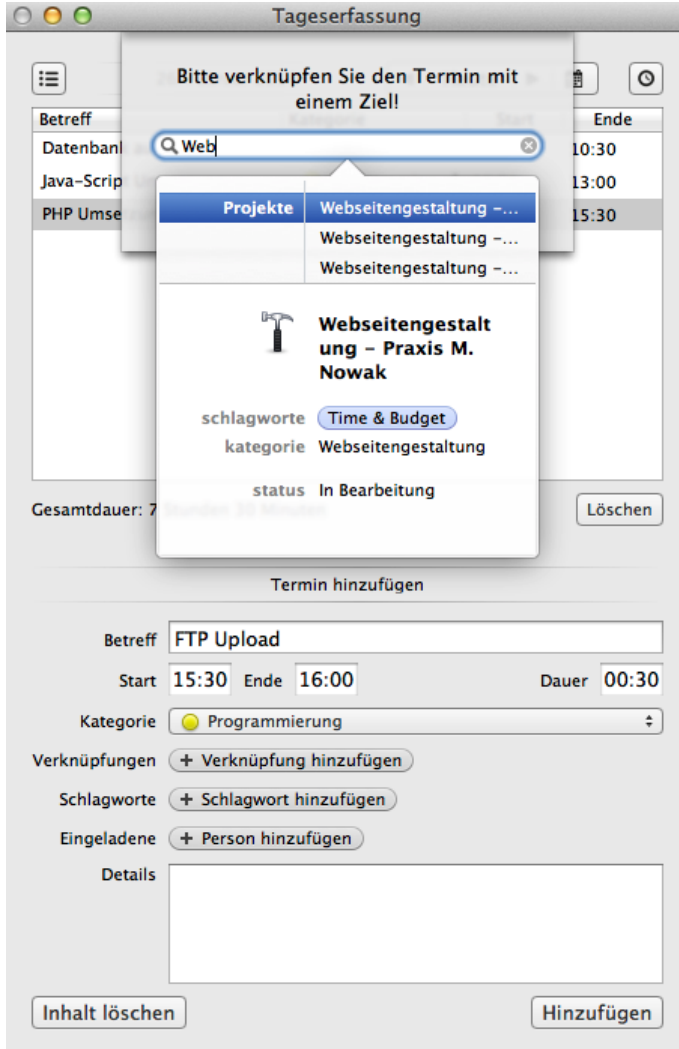

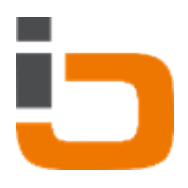

# <span id="page-32-0"></span>Aufgabenerfassung

Die Aufgabenerfassung ermöglicht es, neue Jobs & Leistungen minutengenau zu erfassen. Dies wird anhand von Daylite Unteraufgaben gelöst.

Öffnen Sie in Daylite die Time&Budget Aufgabenerfassung

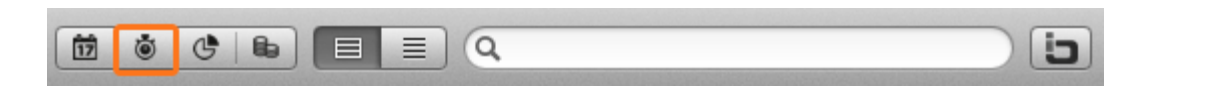

### Übersicht

- (1) Zeiterfassung für eine bei (5) ausgewählte Aufgabe starten
- (2) Zeiterfassung pausieren
- (3) Zeiterfassung beenden und Aufgabe als erledigt kennzeichnen
- (4) Über die Suche können Daylite Aufgaben zur Worklist (5) hinzufügt werden
- (5) Auflistung aller Aufgaben, die sich auf der Daylite Worklist befinden
- (6) Entfernen bzw. hinzufügen von Aufgaben zur Worklist
- (7) Übersicht der Unteraufgaben einer markierten Aufgabe
- (8) Löschen von markierten Unteraufgaben

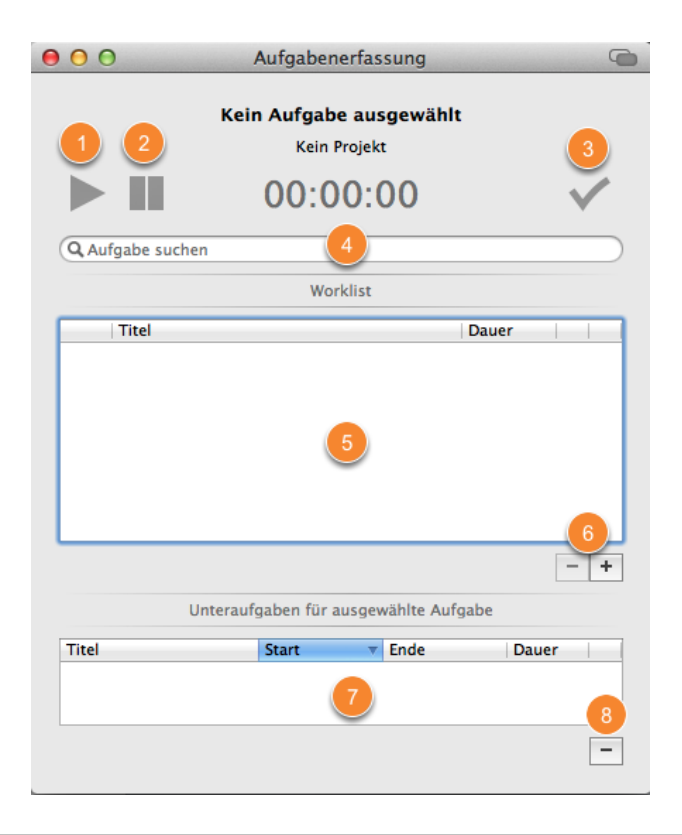

### Aufgaben erfassen

Wenn eine Aufgabe in mehreren Schritten erledigt wird, werden für die ausgewählte Aufgabe Unteraufgaben erstellt.

Der Titel der Unteraufgaben lautet standardmäßig Aufgezeichnet mit dem SubtaskTimer. Titel und Details von Aufgaben der Worklist und Unteraufgaben können mit einem Klick auf den Bleistift editiert werden.

Dort können nun Ihre Unteraufgaben kategorisiert und Ziele sowie Details hinzugefügt werden. Aufgezeichnete Zeiten werden auf die nächste volle Minute aufgerundet.

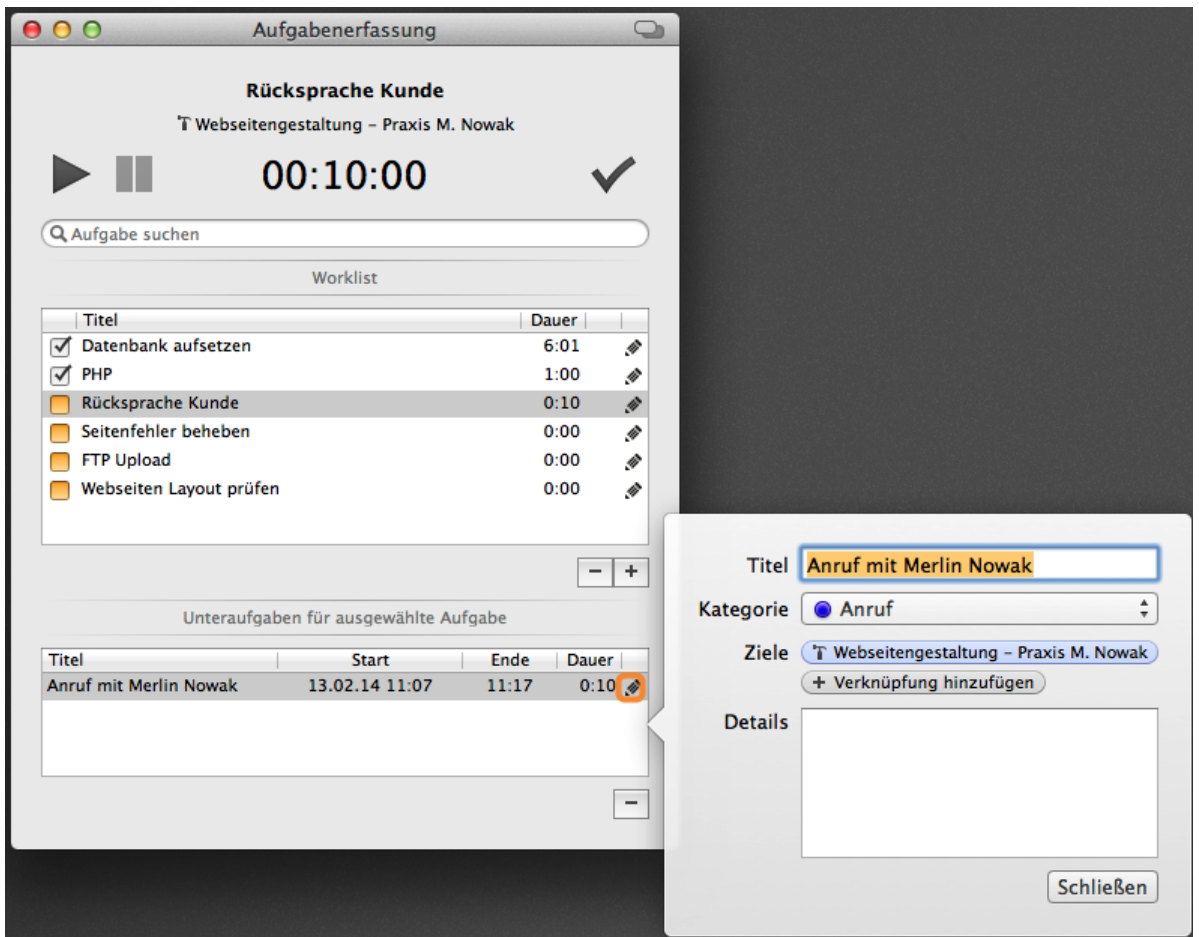

### Beispiel

Der Programmierer Erik Kastner hat bereits die Aufgaben "Datenbank aufsetzen", "PHP", "Rücksprache Kunde" und "Seitenfehler beheben" erledigt und zeitlich erfasst.

Die Aufgabe "Seitenfehler beheben" wurde in mehreren Teilschritten erledigt.

Bei markierter Hauptaufgabe werden die einzeln erfassten Teilschritte unten in der Übersicht als

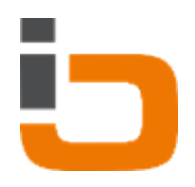

Unteraufgaben aufgelistet.

Der erfasste Zeitaufwand der Hauptaufgabe "Seitenfehler berechnen", ergibt sich aus den zusammengefassten Zeiten der einzelnen Unteraufgaben.

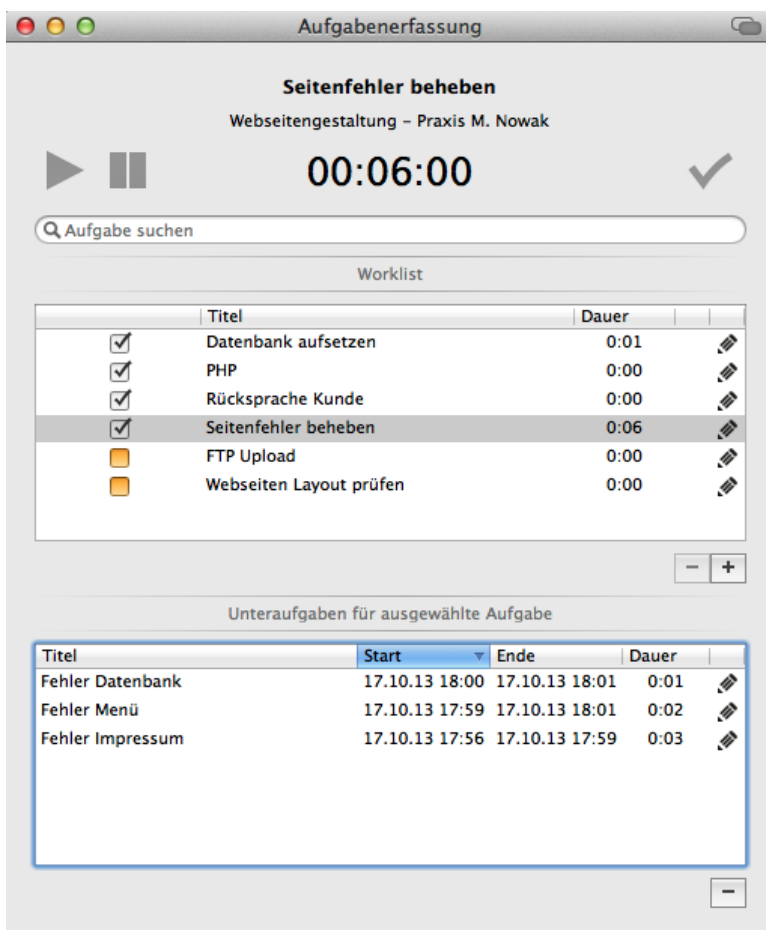

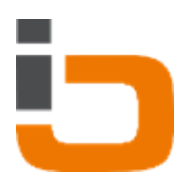

# <span id="page-35-0"></span>Kostenerfassung

# <span id="page-36-0"></span>Erfassung von Fremdkosten

Neben den zeitlichen Aufwänden, die man für ein Projekt erbringt, kann ein Projekt auch Fremdkosten verursachen.

Dies kommt vor, wenn man Leistungen oder Waren zukauft.

Time&Budget bietet die Möglichkeit, auch diese Fremdkosten zu erfassen und sie einem Projekt zuzuordnen. Dies ermöglicht eine komplette Auswertung aller Kosten eines Projektes.

### Klicken Sie in Daylite auf Kostenerfassung

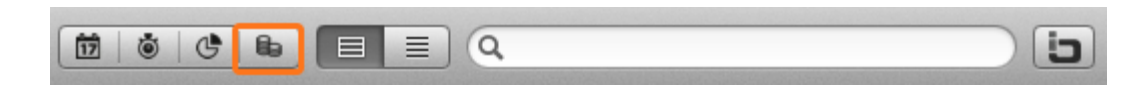

- (1) Informationen zur Rechnung
- (2) Informationen zur Zahlung
- (3) Rechnung im PDF Format importieren

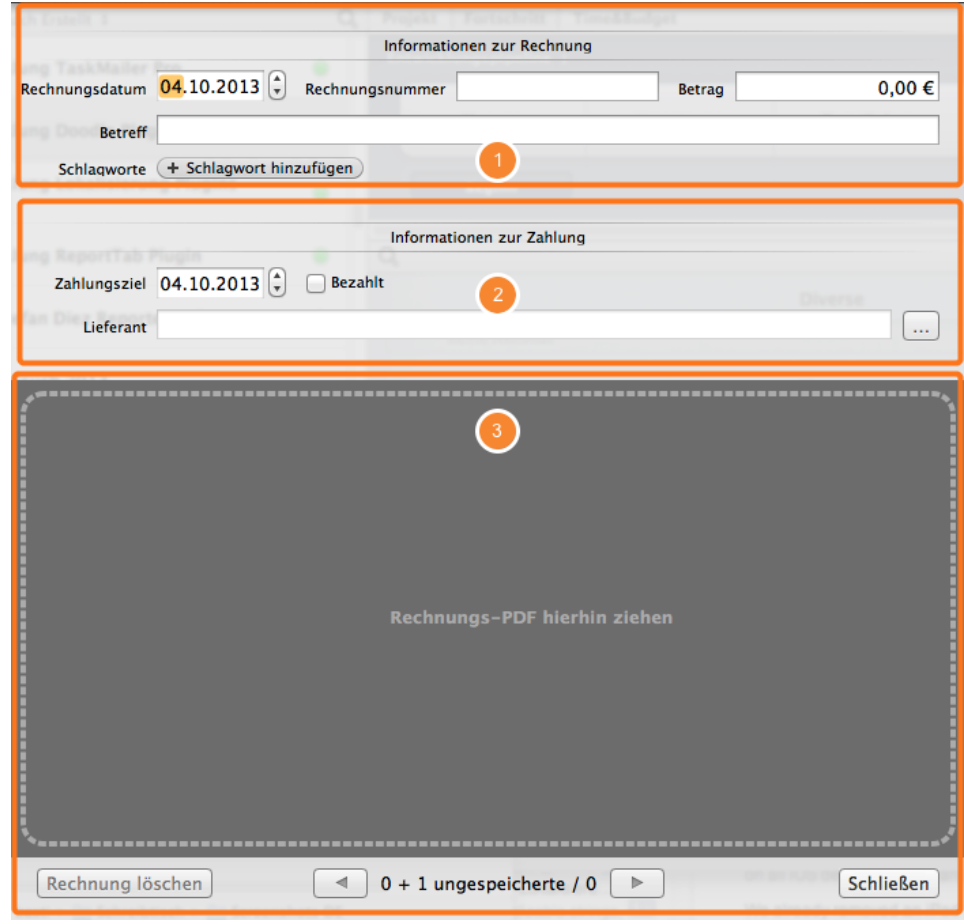

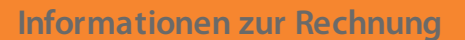

Geben Sie hier:

- (1) das Rechnungsdatum ein
- (2) die Rechnungsnummer ein
- (3) den Rechnungsbetrag ein
- (4) den Betreff der Rechnung ein

(5) - Vergabe von Daylite Schlagwörtern für die erfasste Rechnung. (Greift auf Daylite Schlagwörter für Formulare zu)

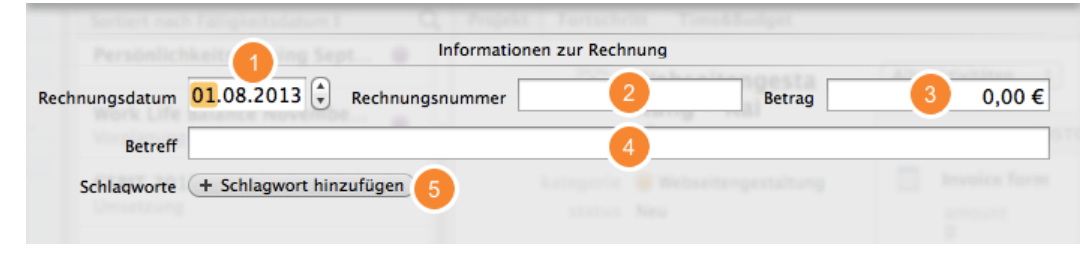

### Informationen zur Zahlung

- (1) Eingabe des Zahlungsziels
- (2) Auswahl ob die Rechnung bereits bezahlt wurde
- (3) Eingabe des Datums der erfolgten Zahlung (erscheint nur, wenn (2) aktiviert ist)
- (4) Hinzufügen eines Empfängers aus den Daylite Kontakten

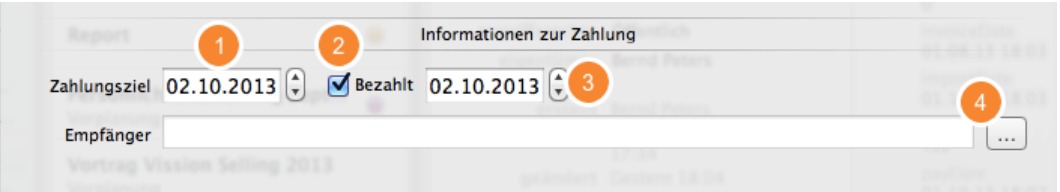

### Rechnung im PDF Format importieren

- (1) Um eine Rechnung im PDF Format zu importieren, ziehen Sie die PDF Datei in den grauen Bereich
- (2) Angezeigte PDF Datei löschen
- (3) Sind mehrere Rechnungen hinterlegt, gelangt man hier zur vorherigen Rechnung
- (4) Sind mehrere Rechnungen hinterlegt, gelangt man hier zur nächsten Rechnung

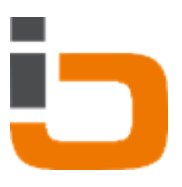

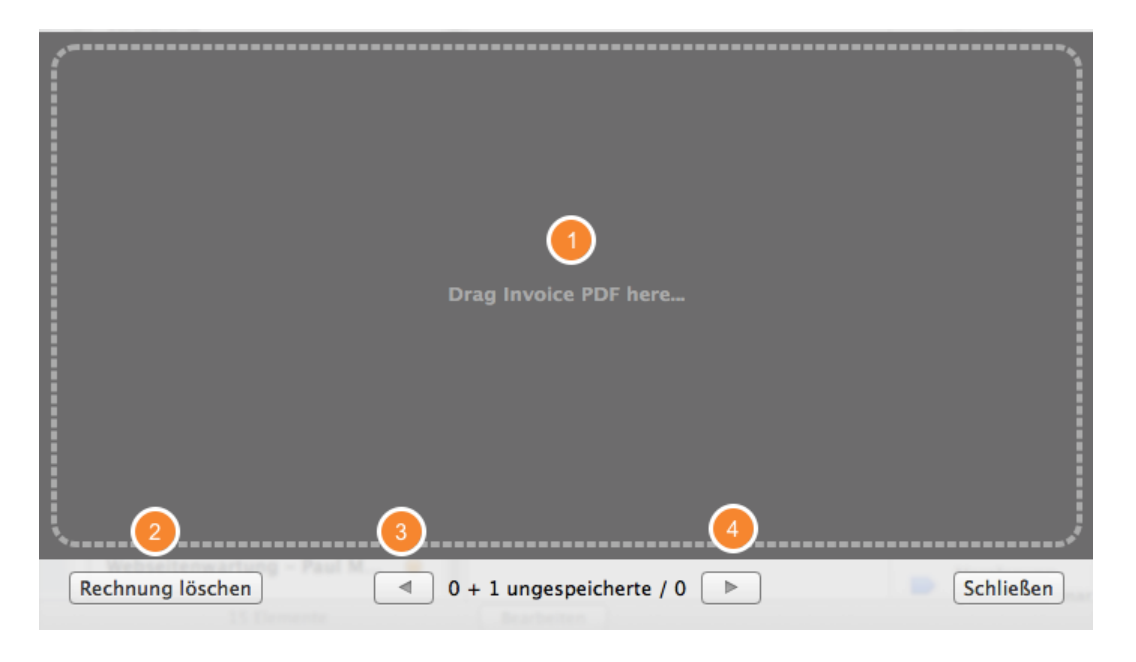

(1) Wenn bereits eine Rechnung hinzugefügt wurde, kann hier eine weitere Rechnung erfasst werden

### Unser Beispiel:

Die Firma Pixelmanufaktur hat eine Rechnung der Firma WE PROVIDE GmbH erhalten. Das Zahlungsziel liegt beim 01.10.2013. Die Rechnung wurde jedoch bereits am 30.08.2013 beglichen. Als Empfänger wurde der Daylite Kontakt WE PROVIDE GmbH hinterlegt. Die Rechnung bezieht sich auf das Projekt "Webseitengestaltung

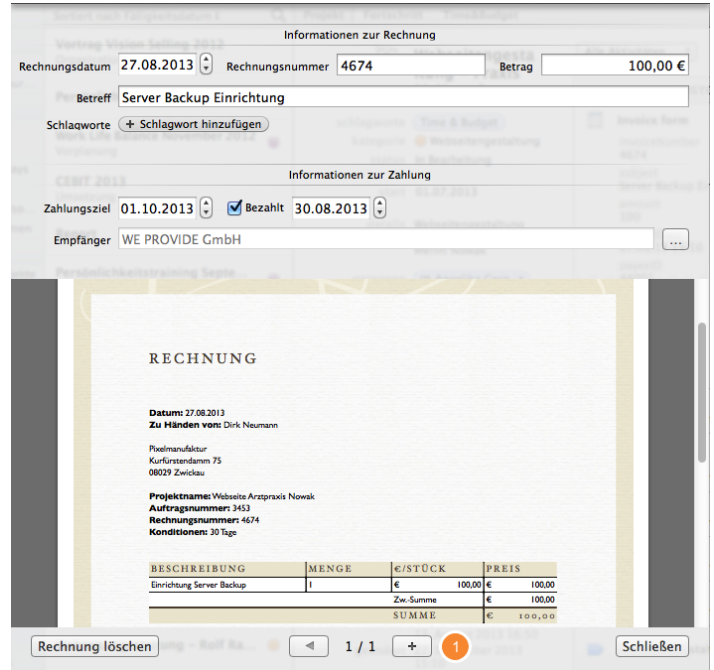

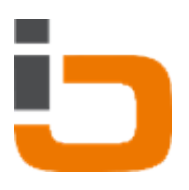

# <span id="page-39-0"></span>Auswertung

# <span id="page-40-0"></span>Projektbetrachtung

### Rechnungen

Die Rechnungsübersicht listet die mit Hilfe der Kostenerfassung hinterlegten Eingangsrechnungen oder Belege für ein zuvor ausgewähltes Projekt auf. Dabei gibt es jeweils eine Sektion für offene, sowie eine Sektion für bezahlte Rechnungen. So kann man sich auf einfache Art und Weise einen Überblick über die Fremdkosten eines Projektes verschaffen. Werden Details interessant, kann das PDF einer hinterlegten Rechnung direkt aus dem Bericht aufgerufen werden.

### **Drucklayout**

Mit diesem Bericht können Sie die aktuell zum Projekt erfassten Aktivitäten dem Kunden zur Verfügung stellen. Dabei können nur die aufgeführten Spalten individuell ein- und ausgeblendet werden. Auch ein Kopf mit Ihrem Logo, sowie Ihrer Adresse lässt sich optional einblenden.

### Projekt Report

Dieser Bericht dient der internen Projektbetrachtung. Daten lassen sich ähnlich wie beim globalen Unternehmensbericht verdichtet nach Benutzer oder Kategorie anzeigen. Auch Filter für einzelne Kategorien oder Benutzer lassen sich setzen. Sollte es noch detailiert werden, können die beiden Filter auch kombiniert werden.

1. Wählen Sie ein Daylite Projekt aus & wählen den Reiter Time&Budget

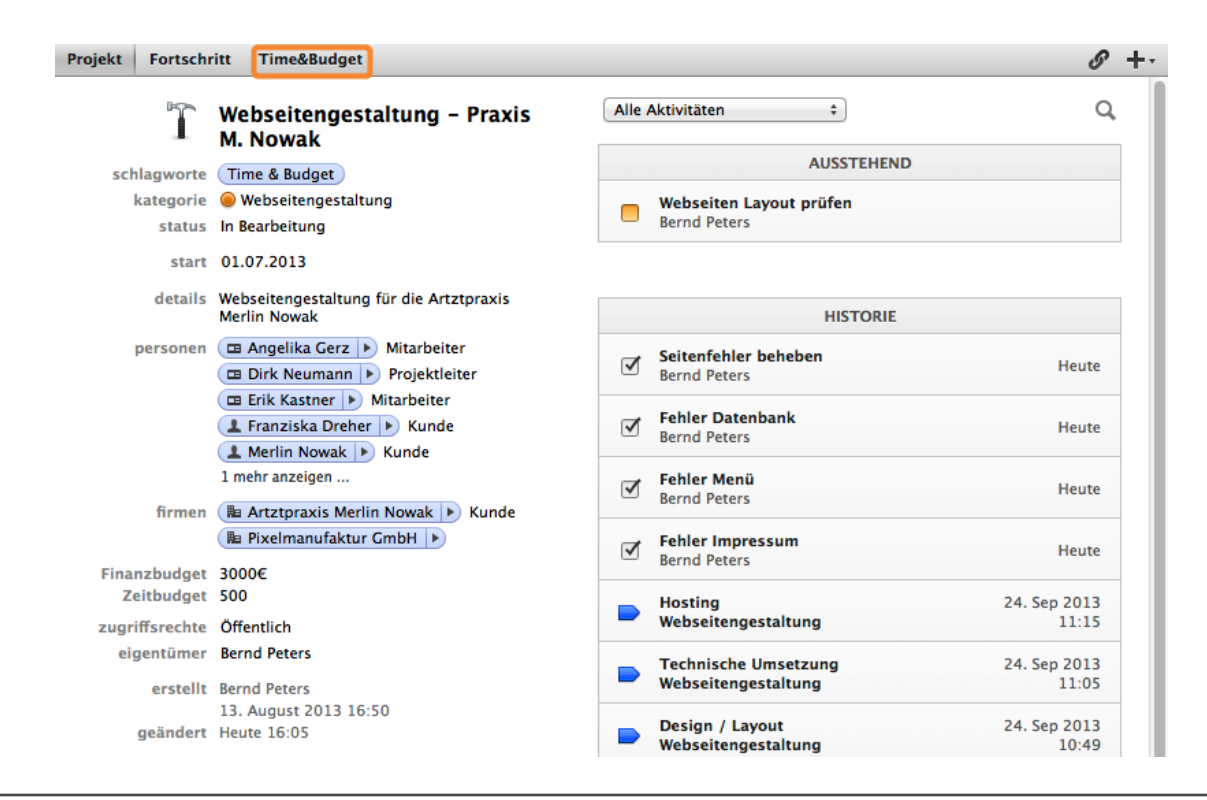

### Fremdkosten

Wählen Sie den Bericht Fremdkosten

- (1) Vor & Zurück
- (2) Aktualisieren
- (3) Auswahl zwischen den verschiedenen Projekt-Berichten
- (4) Definieren Sie hier Ihre [Budget-Einstellungen](#page-25-0)
- (5) Aktuelle Ansicht drucken
- (6) Aufruf der hinterlegten Rechnungs-PDF

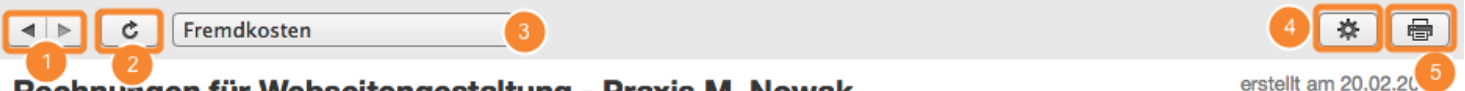

### Rechnungen für Webseitengestaltung - Praxis M. Nowak

### **Zusammenfassung**

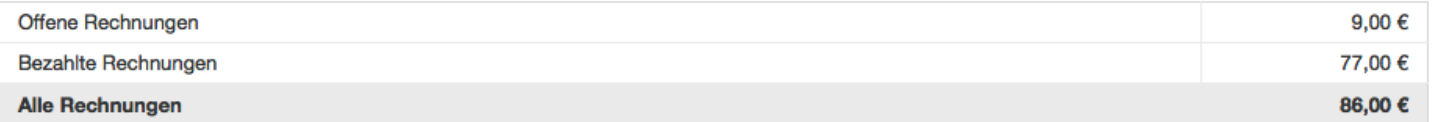

### **Offene Rechnungen**

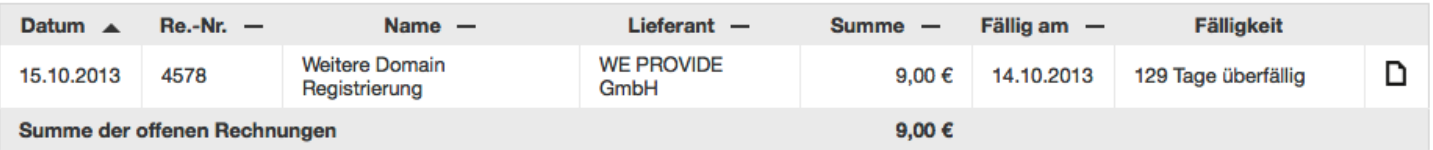

### **Bezahlte Rechnungen**

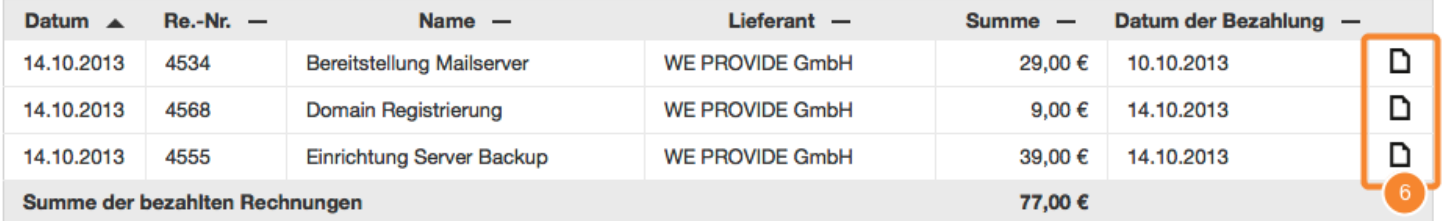

### Externe Projektübersicht

Wählen Sie den Bericht Externe Projektübersicht

(1) Hier wird der anzuzeigende Zeitraum bestimmt

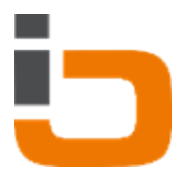

## (2) Auswahl der Objekte, die in der Anzeige berücksichtigt werden sollen

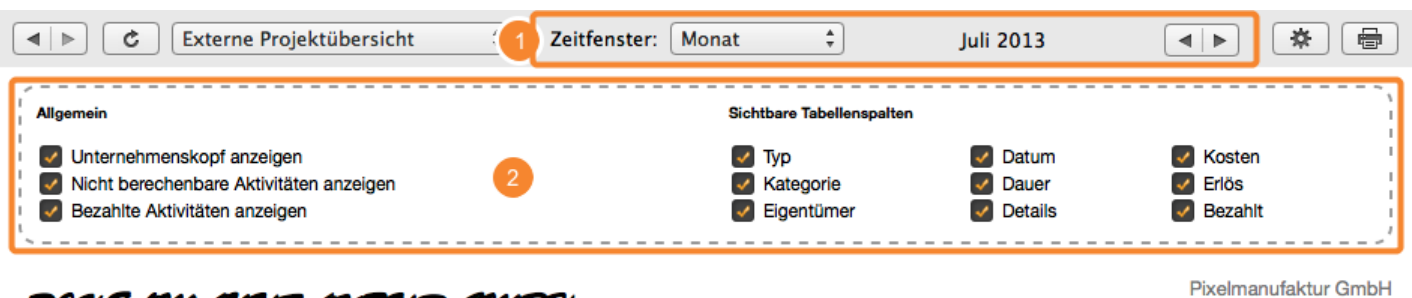

PIXELMANUFAKTUR GMBH

# Aktivitäten für Webseitengestaltung - Praxis M. Nowak

20. Februar 2014

Kurfürstendamm 75 08029 Zwickau

### Zeitfenster: 01.07.2013 - 31.07.2013

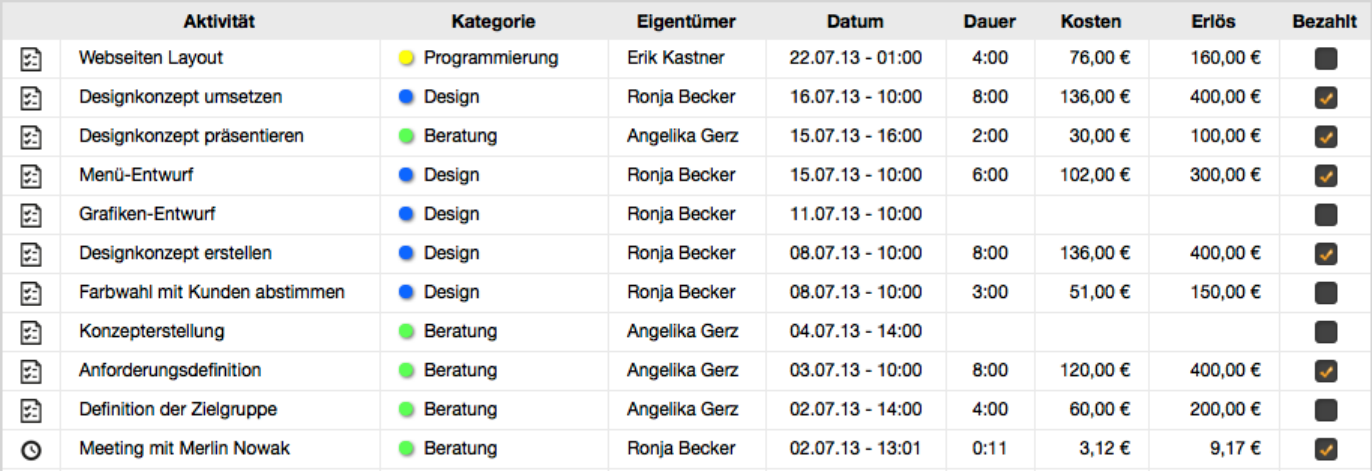

### Interne Projektübersicht

Wählen Sie den Bericht Interne Projektübersicht

(1) Verdichten Sie die angezeigten Objekte Ihres Reports

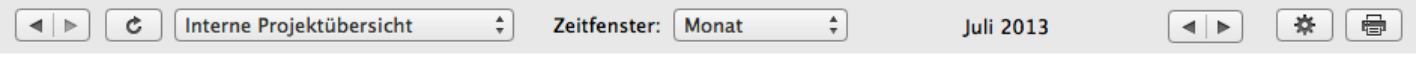

Projektübersicht - Webseitengestaltung - Praxis M. Nowak

erstellt am 20.02.2014

Zeitfenster: 01.07.2013 - 31.07.2013

- Finanzielle Übersicht
- ▶ Zeitliche Übersicht

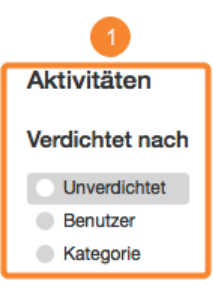

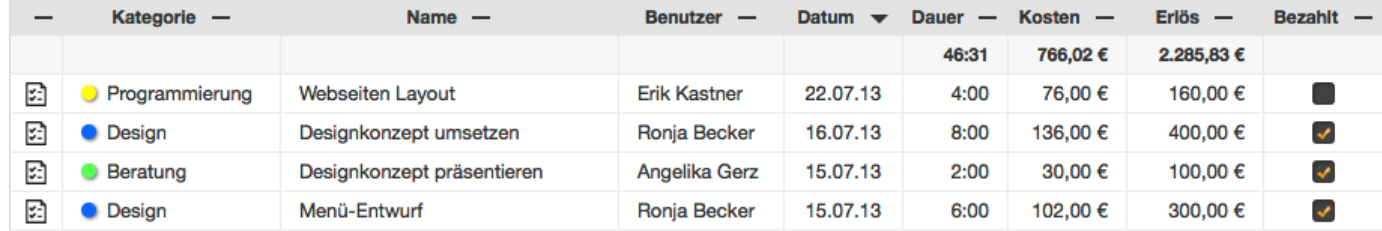

## <span id="page-44-0"></span>Neu: Datenqualität

### Datenqualität prüfen

Mit dieser Übersicht in Time&Budget können Sie ganz einfach prüfen, welche von Ihren Terminen und Aufgaben nicht vollständig erfasst sind.

Es werden sowohl Aktivitäten ohne Kategorie, als auch Aktivitäten ohne verlinktes Ziel angezeigt.

Rufen Sie in Daylite die Time&Budget Berichte auf

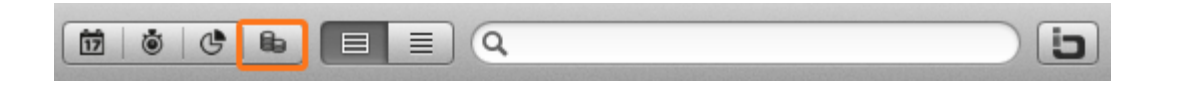

### Übersicht

- (1) Wählen Sie hier den Bericht Datenqualität
- (2) Vor und Zurück
- (3) Definieren Sie hier den gewünschten Zeitraum
- (4) Aktuelle Ansicht drucken
- (5) Nach Daylite Benutzern filtern
- (6) Übersicht aller Aktivitäten ohne Daylite Kategorie
- (7) Übersicht aller Aktivitäten ohne verknüpftes Ziel

Wenn Sie Termine oder Aufgaben in den Übersichten anklicken, gelangen Sie automatisch zu dem betreffenden Objekt in Daylite.

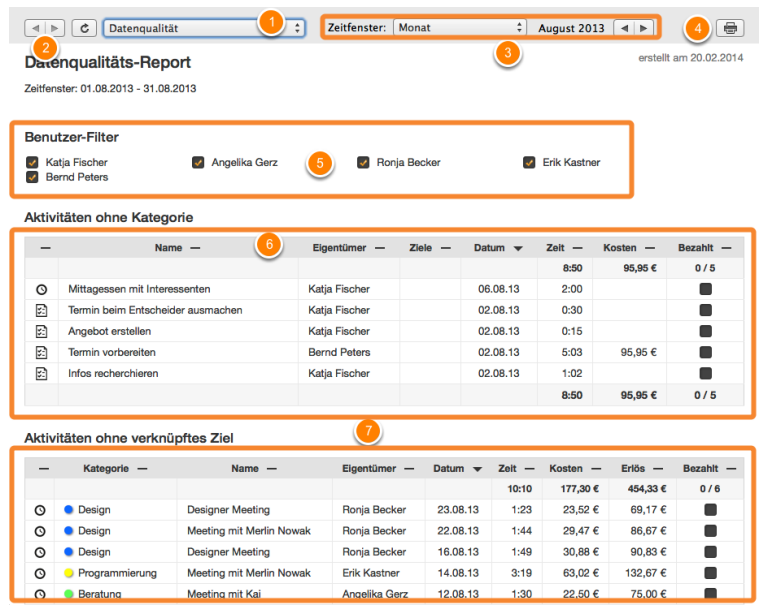

## <span id="page-45-0"></span>Neu: Gruppenbetrachtung

### Gruppenbetrachtung

Im Gegensatz zu den Time&Budget-Tabs von Projekten, Chancen, Personen und Firmen bietet die Gruppenbetrachtung von Time&Budget Ihnen die Möglichkeit, Auswertungen über frei definierte Sammlungen von Objekten zu erstellen.

Vier Arten von Gruppen werden hierbei unterstützt: Gruppen von Projekten, Gruppen von Chancen, Gruppen von Personen und Gruppen von Firmen. Für jede Art von Gruppen steht ein entsprechender Gruppenreport zur Verfügung.

Möchten Sie beispielsweise eine Auswertung über mehrere Projekte gleichzeitig erstellen, so verfahren Sie wie folgt:

- 1. Erstellen Sie eine neue Gruppe in Daylite
- 2. Fügen Sie dieser Gruppe die gewünschten Projekte hinzu
- 3. Wählen Sie den Time&Budget-Tab

4. Wählen Sie den Report "Personengruppe Intern" (Wenn Sie das nächste mal den Time&Budget-Tab auf dieser Gruppe wählen öffnen, wird der zuletzt gewählte Report automatisch ausgewählt.)

1. Wählen Sie eine Daylite Gruppe aus & wählen den Reiter Time&Budget

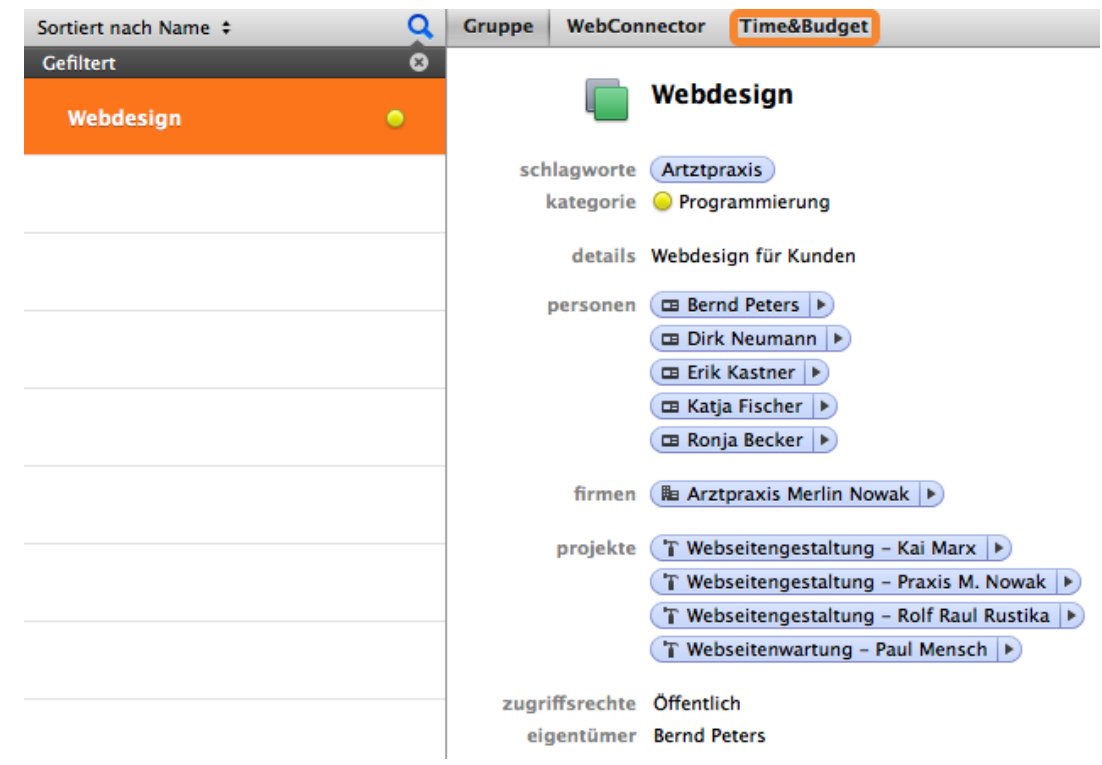

### Gruppenübersicht

- (1) Vor & Zurück
- (2) Aktualisieren
- (3) Auswahl zwischen den verschiedenen Gruppenberichten (Personen, Chancen, Firmen und Projekte)
- (4) Zeitfenster des Berichts (Wöchentlich, Monatlich, pro Quartal, Jährlich)
- (5) Aktuelle Ansicht drucken
- (6) Verdichten Sie die angezeigten Objekte
- (7) Übersicht der Aktivitäten in der Gruppe

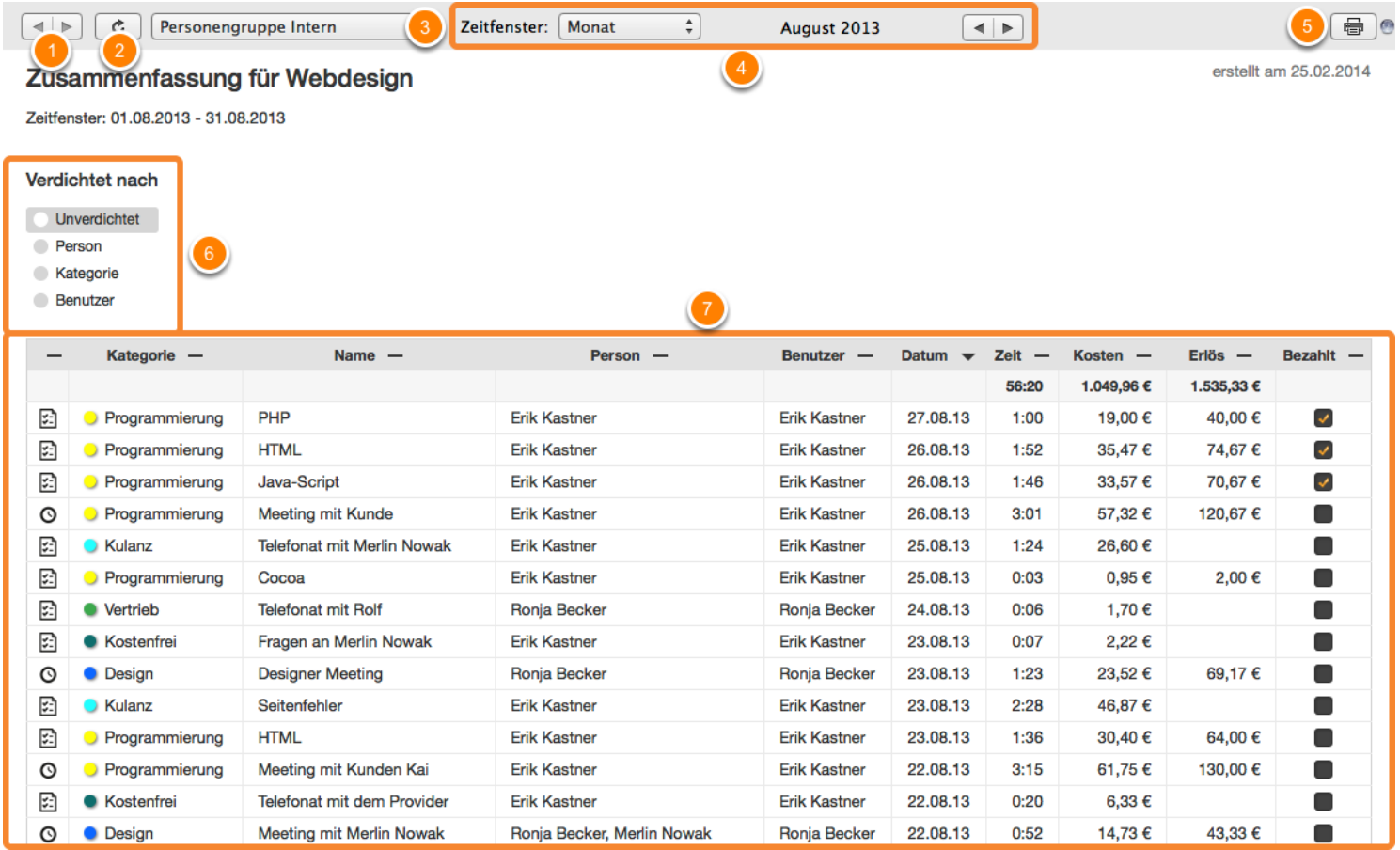

### Auswerten der Gruppen

In unserem Beispiel haben wir gezielt 4 Projekte zu einer Gruppe hinzugefügt um diese auszuwerten. Als Bericht ist Projektgruppe Intern (1) ausgewählt.

(2) Verdichten der angezeigten Objekte

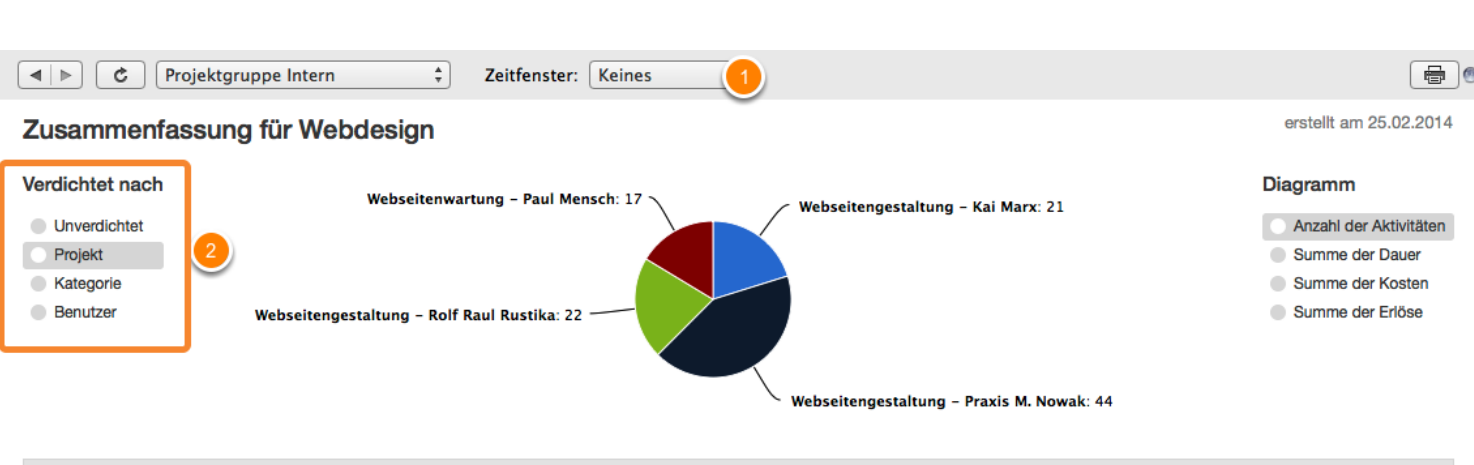

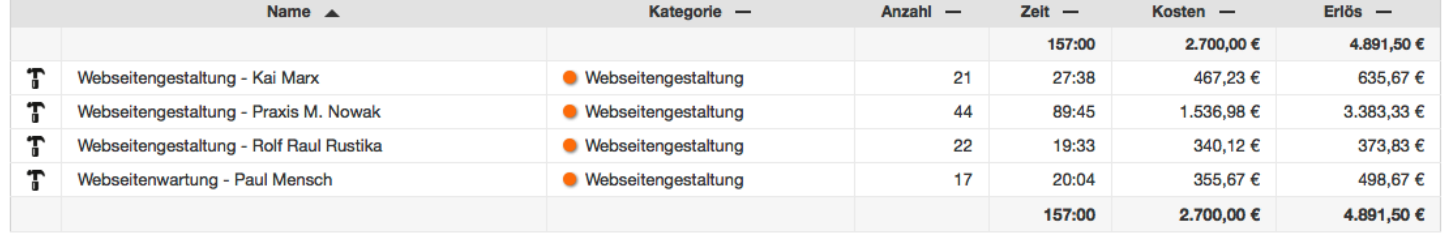

Nachdem wir nach Kategorie verdichtet haben, bekommen wir nun eine Übersicht von Projekten der jeweiligen Kategorien angezeigt.

- (1) Wechselt die Auswertung des Diagramms
- (2) Filtert nach Kategorie

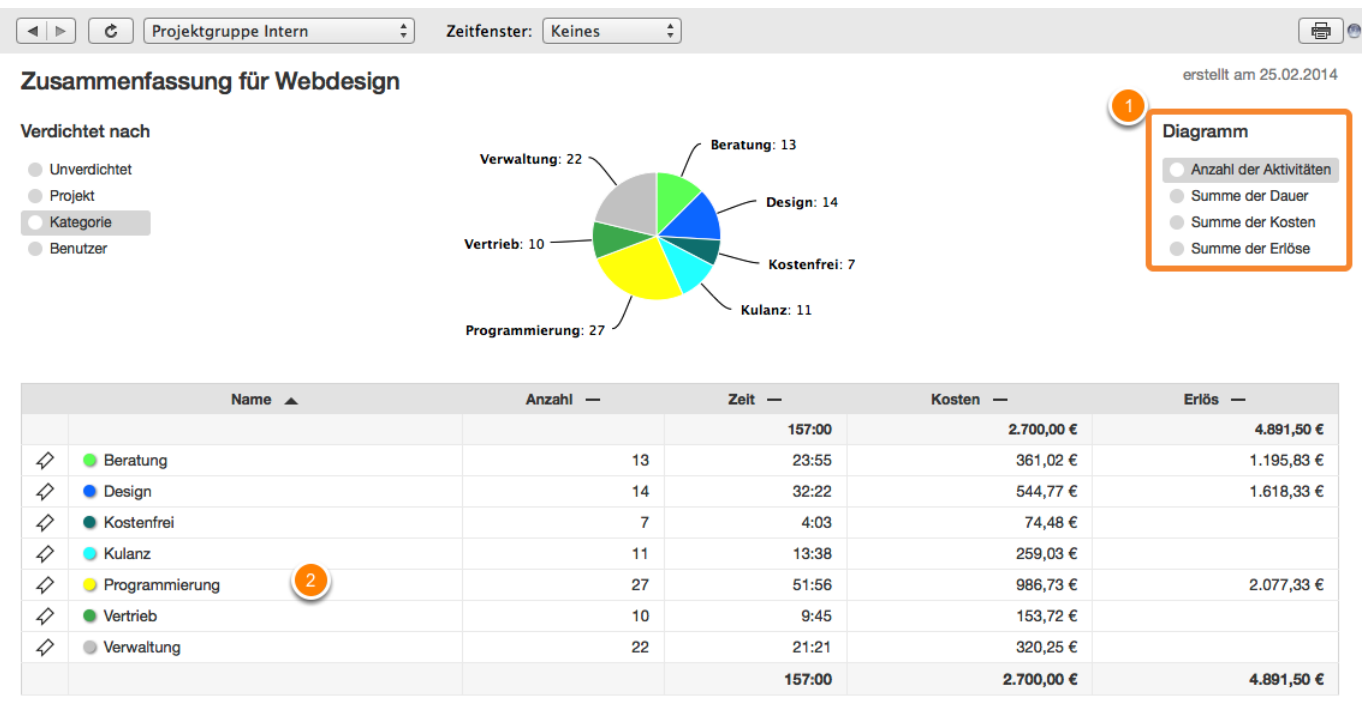

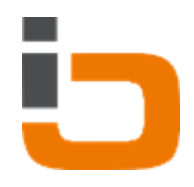

# <span id="page-48-0"></span>Der Time&Budget Tab

### Der Time&Budget Tab

Sehen Sie auf einen Blick, in welchem Verhältnis Leistungen und Erträge zueinander stehen. Dies ist sowohl bei Personen, Firmen, Projekten als auch Verkaufschancen möglich.

1. Wählen Sie eine Person, eine Firma, eine Verkaufschance oder ein Projekt in Daylite aus & wählen Sie den Reiter Time&Budget

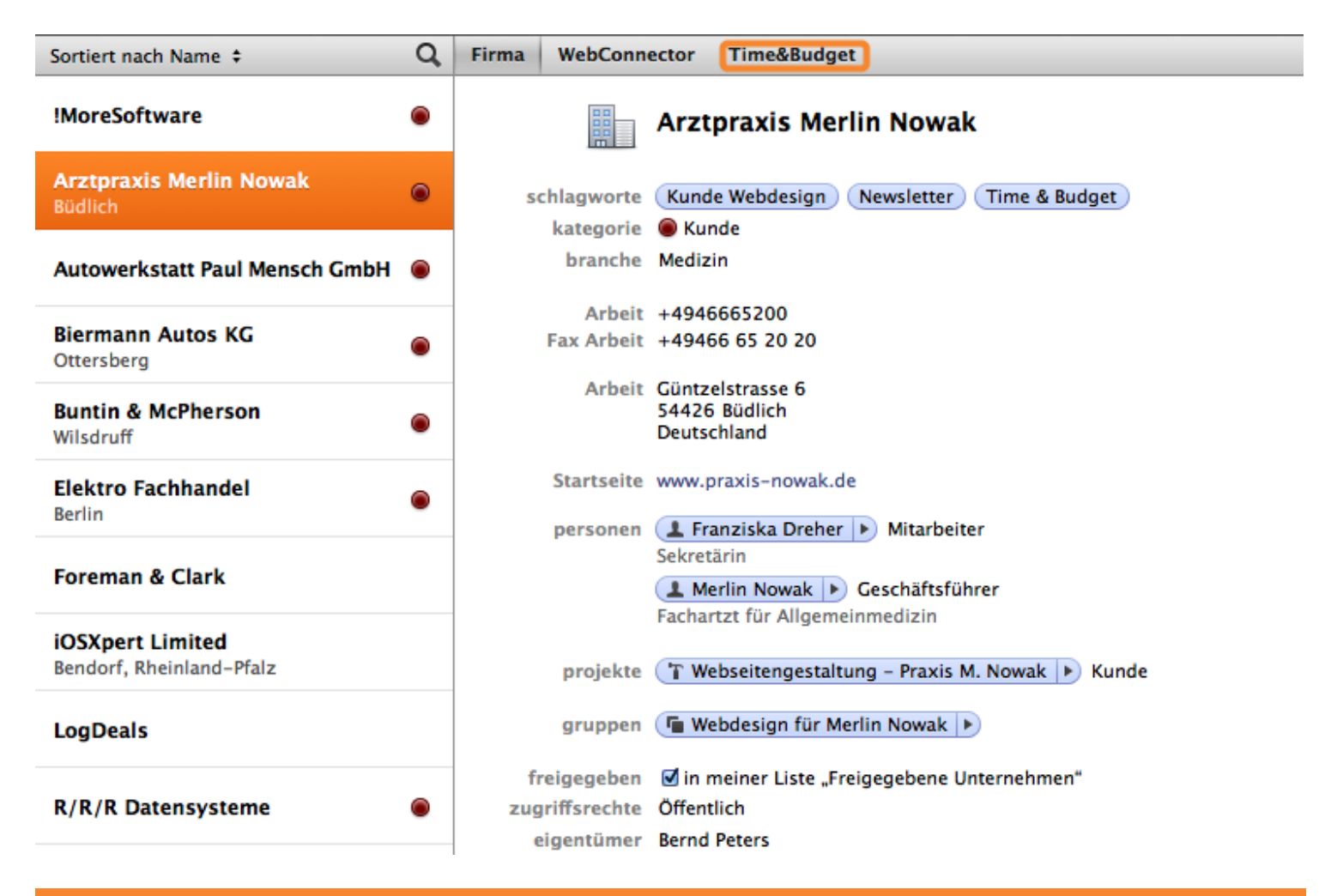

## Übersicht der ausgewählten Firma

- (1) Vor & Zurück
- (2) Aktualisieren
- (3) Auswahl zwischen interner und externer Übersicht
- (4) Wählen Sie den gewünschten Zeitraum

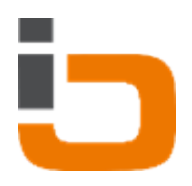

- (5) Definieren Sie hier Ihre [Budget-Einstellungen](#page-25-0)
- (6) Aktuelle Ansicht drucken
- (7) Finanzielle Übersicht
- (8) Zeitliche Übersicht
- (9) Verdichten Sie die angezeigten Objekte

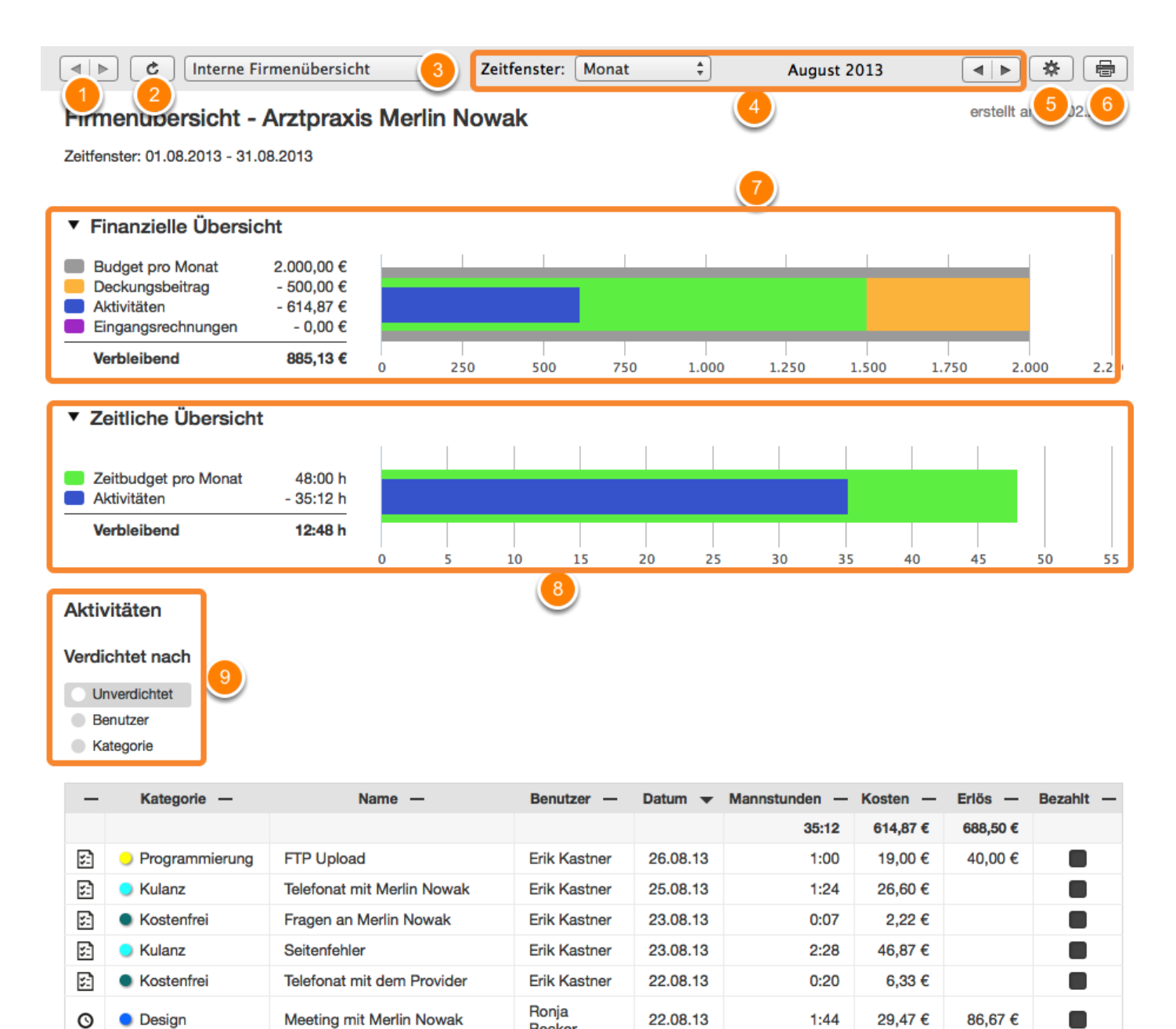

**Becker** 

Server Backups einrichten

Fragen an Merlin Nowak

**Erik Kastner** 

**Erik Kastner** 

19.08.13

18.08.13

**O** Programmierung

**Kostenfrei** 

嵒

國

O

E

57,00€

3,48€

 $3:00$ 

 $0:11$ 

120,00€

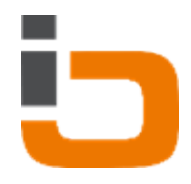

### <span id="page-50-0"></span>Aktivitäten

Globaler Bericht zur internen Auswertung von in Daylite erfassten Aktivitäten. Die Daten lassen sich verdichtet nach Benutzer, Kategorie, Projekt und Firma anzeigen.

Klicken Sie in Daylite auf Berichte

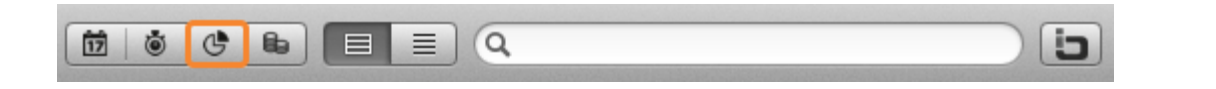

### Übersicht

- (1) Auswahl des Berichts
- (2) Zeitraum eingrenzen
- (3) Aktuelle Ansicht drucken
- (4) Vor & Zurück
- (5) Aktualisieren
- (6) Verdichten Sie die angezeigten Objekte Ihres Reports
- (7) Top 5 Kategorien anhand der im Zeitraum vorhandenen Aktivitäten

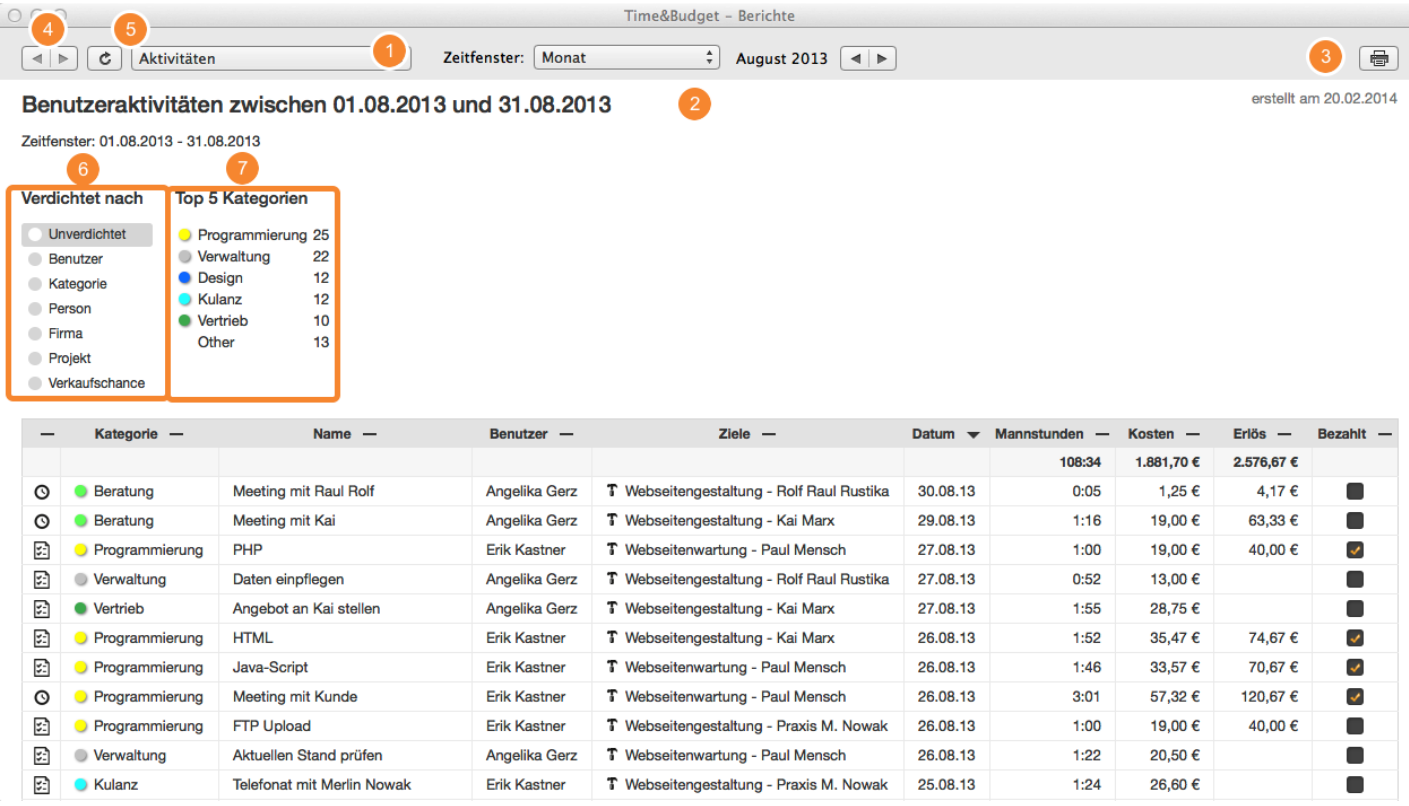

### Angezeigte Objekte verdichten

Um beispielsweise die Aktivitäten einer bestimmten Kategorie, eines bestimmten Benutzers innerhalb eines bestimmten Zeitraumes anzuzeigen, gehen Sie wie folgt vor:

- 1. Wählen Sie den gewünschten Zeitraum aus
- 2. Klicken Sie auf Benutzer
- 3. Wählen Sie den gewünschten Daylite Benutzer aus

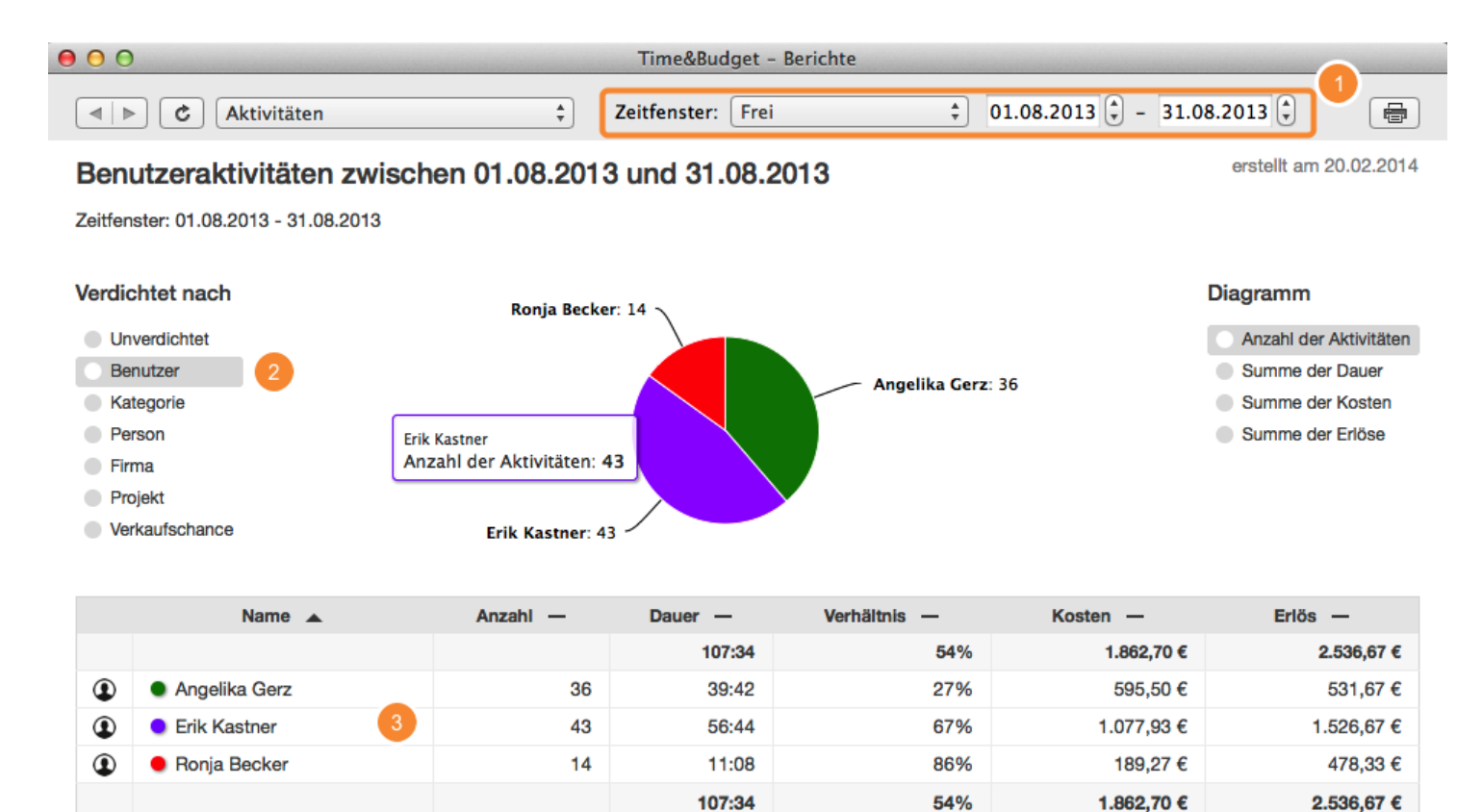

Nun wurde ein Filter für den zuvor ausgewählten Benutzer gesetzt.

l

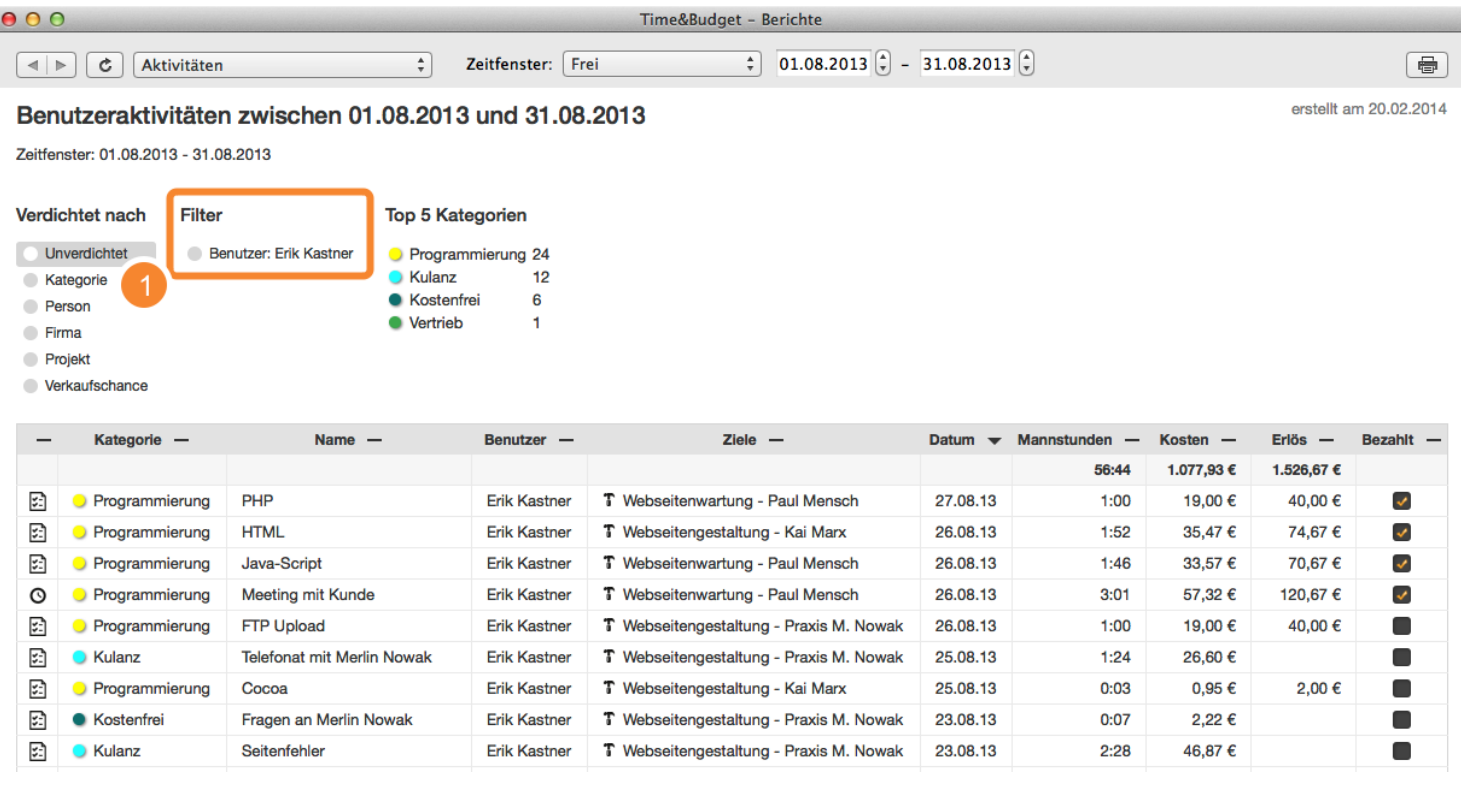

Um noch einen Filter für die Kategorie zu setzen, gehen Sie wie folgt vor:

1. Klicken Sie auf eine der angezeigten Kategorien

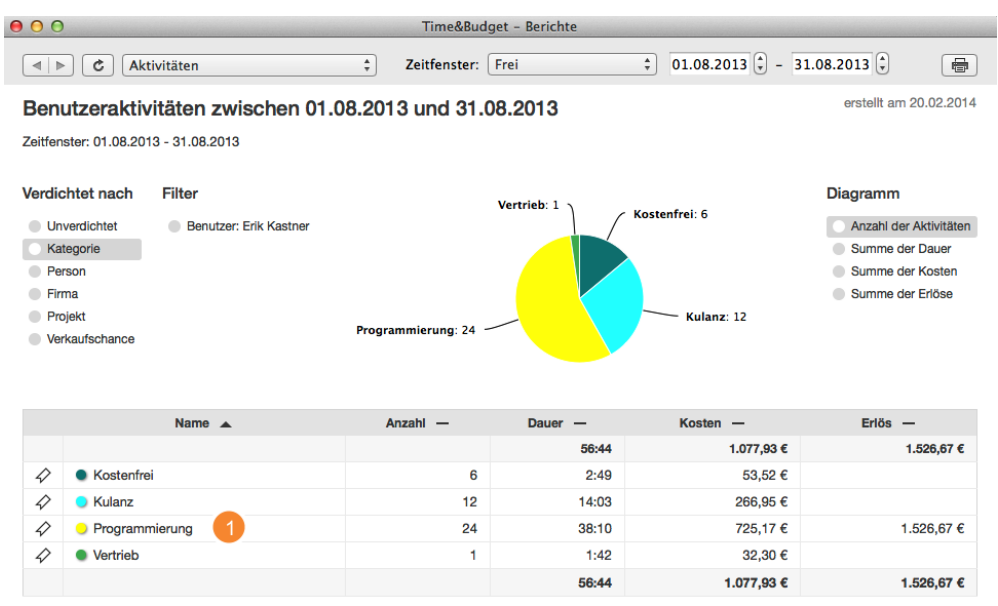

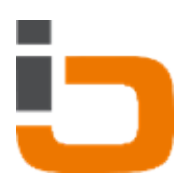

Unser Beispiel: Der Zeitraum ist vom 01.08.2013 bis 15.09.2013. Darüber hinaus wurden zwei Filter gesetzt: - einmal mit der Kategorie "Programmierung" - und mit dem Daylite Benutzer "Erik Kastner"

Es werden alle Termine und Aufgaben von "Erik Kastner" mit der Kategorie "Programmierung" angezeigt, die zwischen dem 01.08.2013 und 15.09.2013 liegen.

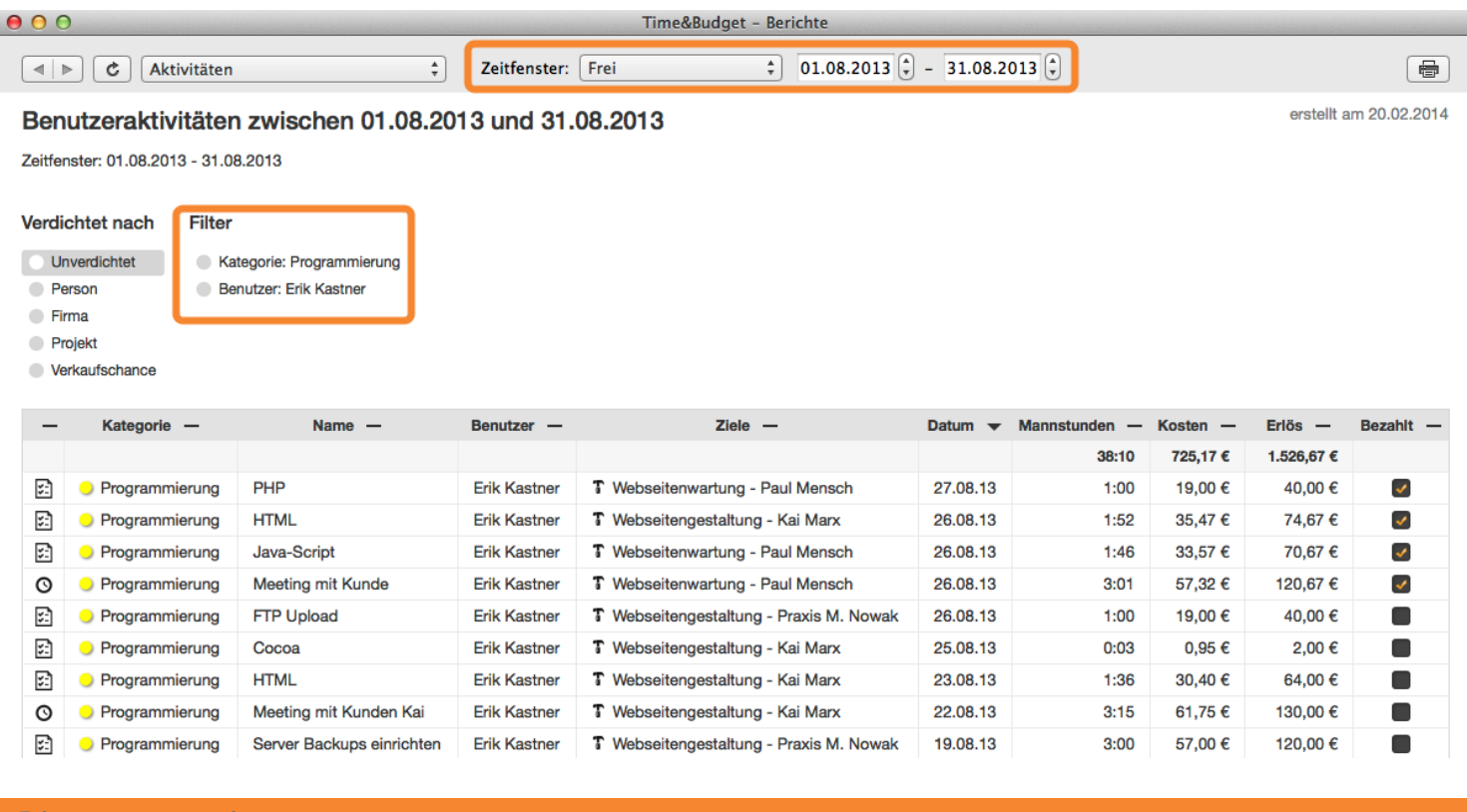

### Diagrammoptionen

Das angezeigte Diagramm kann unter den Diagrammoptionen angepasst werden.

Es stehen folgende Diagrammoptionen zur Verfügung:

- 1. Anzahl der Aktivitäten
- 2. Summe der Dauer
- 3. Summe der Kosten
- 4. Summe der Erlöse

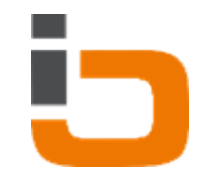

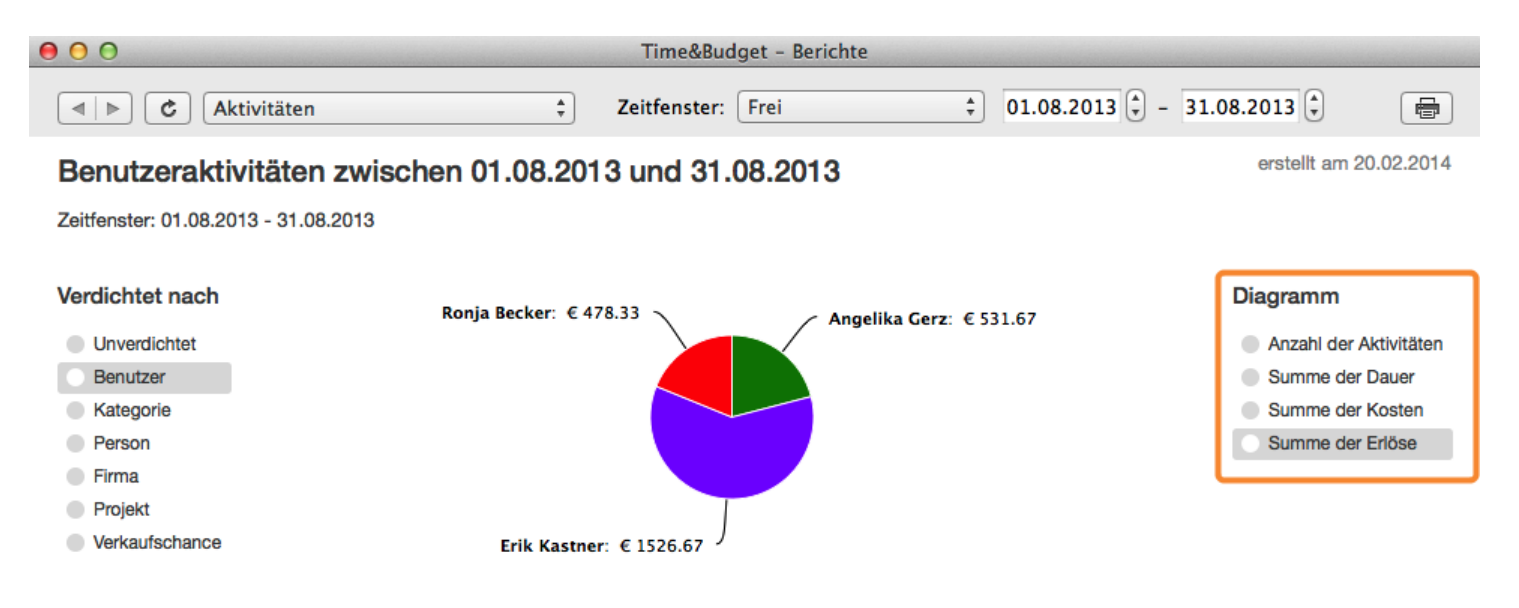

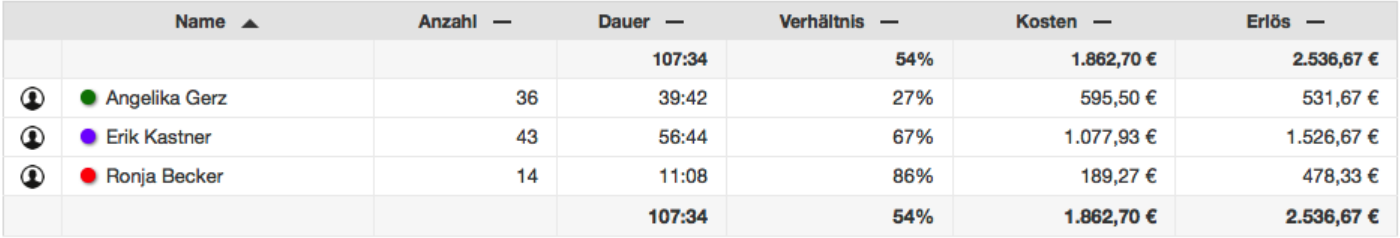

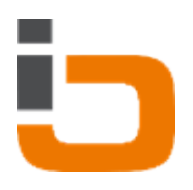

# <span id="page-55-0"></span>Sonstige Informationen

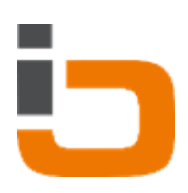

# <span id="page-56-0"></span>Fragen, Probleme, oder Bedarf an weiteren Informationen

### iOSXpert

Bei Fragen, Problemen, oder Bedarf an weiteren Informationen stehen wir Ihnen gerne telefonisch oder schriftlich zur Verfügung!

iOSXpert Limited Niederlassung Deutschland

[hallo@iosxpert.biz](mailo:hallo@iosxpert.biz)

Folgen Sie uns auf twitter http://twitter.com/iosxpertbiz

----------------------------------------------------------

Business auf Mac und iPhone

----------------------------------------------------------

Sitz: Weiser Straße 32, 56170 Bendorf (bei Koblenz) Büro: Engerser Straße 59, 56170 Bendorf

Fon: +49 2622 978 0000 Fax: +49 2622 978 0009

Webseiten: http://www.iosxpert.biz - B2B-Lösungen OS X & iOS http://www.daylite.biz - CRM für OS X & iOS

----------------------------------------------------------

Geschäftsführer/Director: Alf Ruppert

UST-ID: DE266289236 (Finanzamt Koblenz), HRB 21789 Zuständiges Registergericht: Koblenz AGBs: www.iosxpert.biz/AGBs